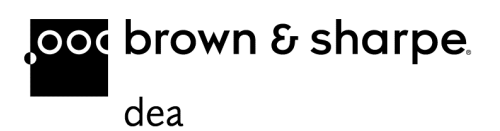

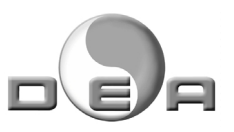

# *QUINDOS & macchine di misura DEA*

Corso di base

Edizione 2 (Italiano)

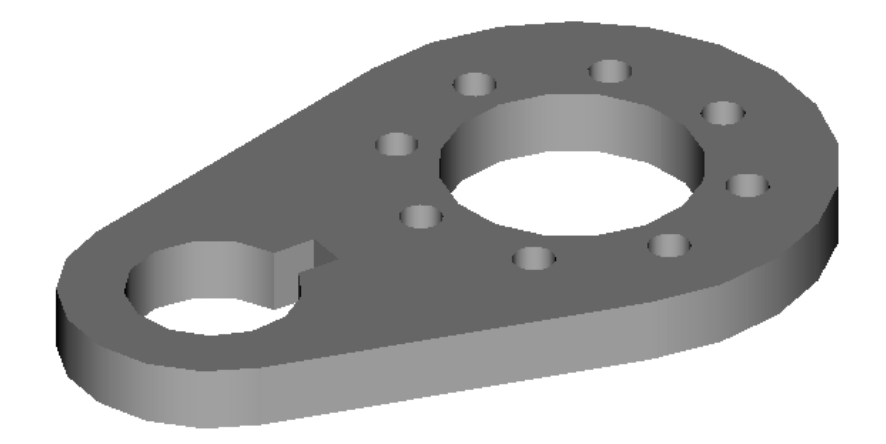

#### Indice

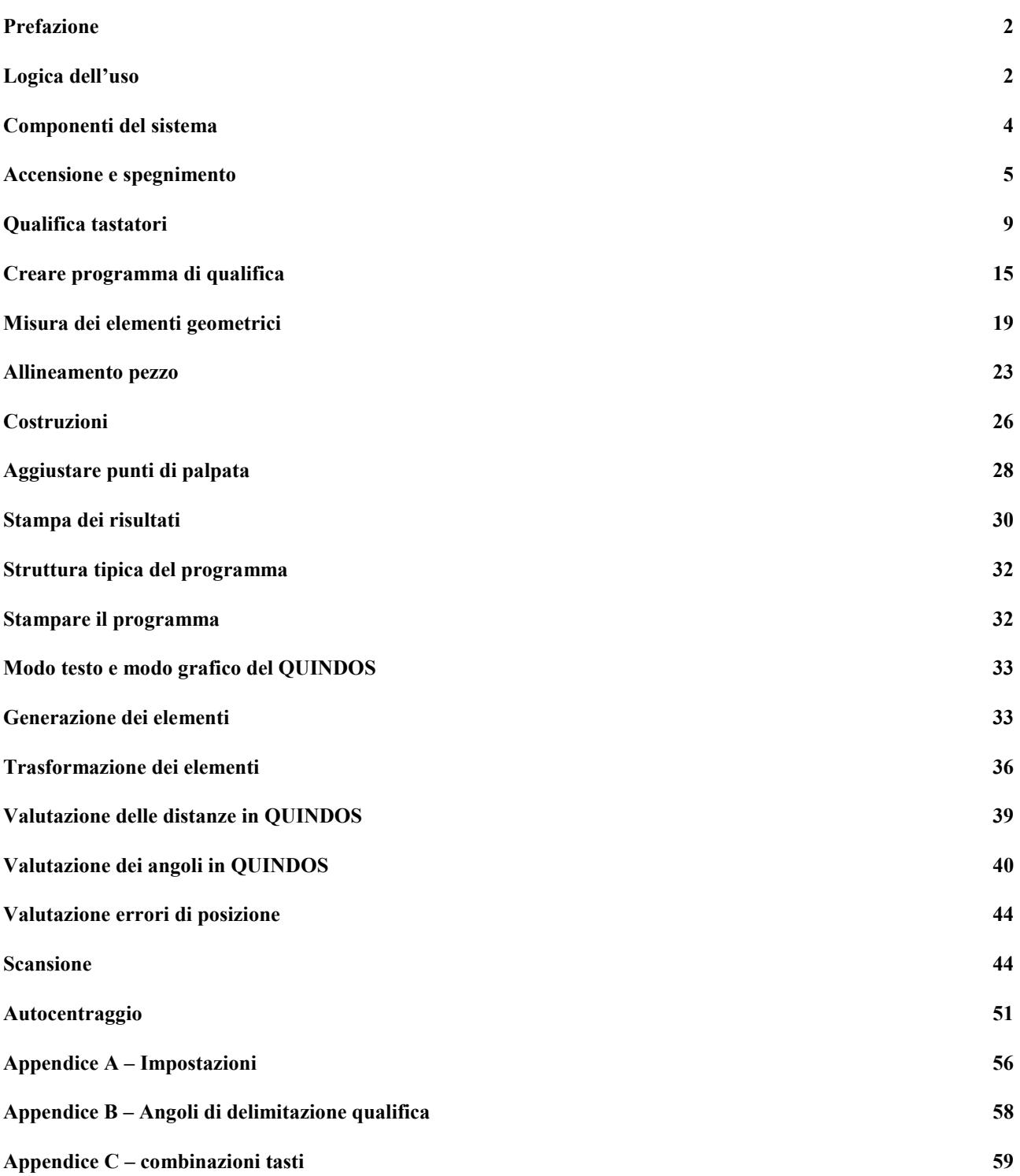

<span id="page-2-0"></span>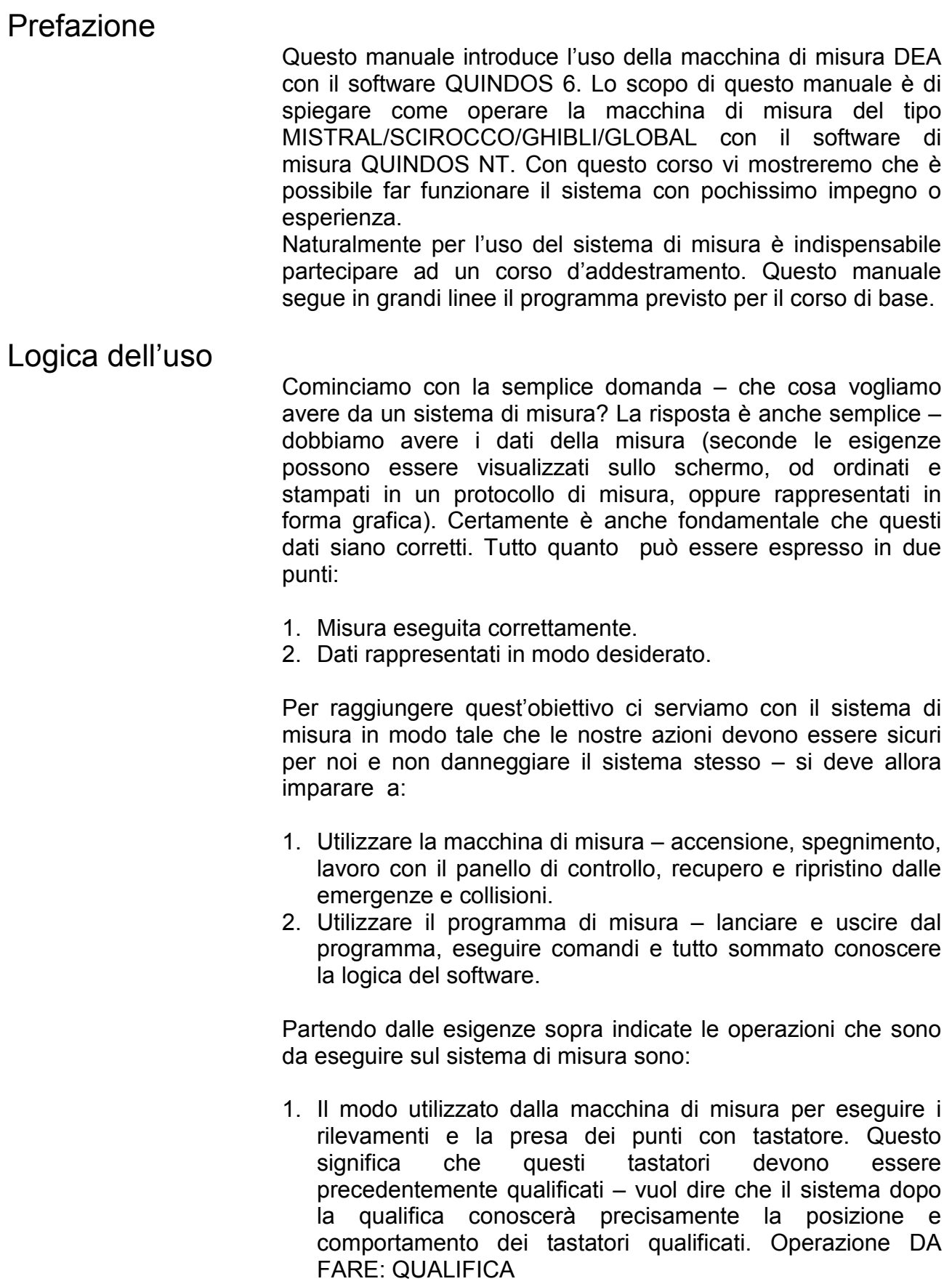

- 2. Tastando i punti sul pezzo non basta certamente per ottenere i dati utili. Queste tastate devono essere eseguite rispetto a certi punti caratteristici del pezzo (normalmente questi punti caratteristici sono indicati molto bene nel disegno del particolare). Allora noi dobbiamo fare in modo che sistema vede il pezzo esattamente come lo vede il disegno. Per farlo dobbiamo mettere lo zero del sistema di coordinate nello "zero" del pezzo e allineare gli assi del sistema che siano paralleli agli assi pezzo. Operazione DA FARE: ALLINEMAMENTO PEZZO
- 3. Utilizzo di una tecnica di misura corretta ogni commando che va eseguito ha il suo senso e noi dobbiamo sapere perfettamente cosa fa questo commando. Per esempio misurando il cerchio si aspetta che il sistema ci dà il diametro del cerchio. Dobbiamo essere sicuri che i comandi che utilizziamo fanno quello che vogliamo da essi. Operazione DA FARE: UTILIZZO CORRETO DEI COMMANDI.
- 4. Rappresentare i dati in modo desiderato. L'utilizzatore del sistema di misura deve essere capace di organizzare e stampare i dati della misura in modo desiderato – selezionando quello che è necessario. Operazione DA FARE: ORGANIZZARE E STAMPARE I DATI.

Ecco la descrizione di tutti questi passi che sono da fare per imparare ad usare il sistema di misura.

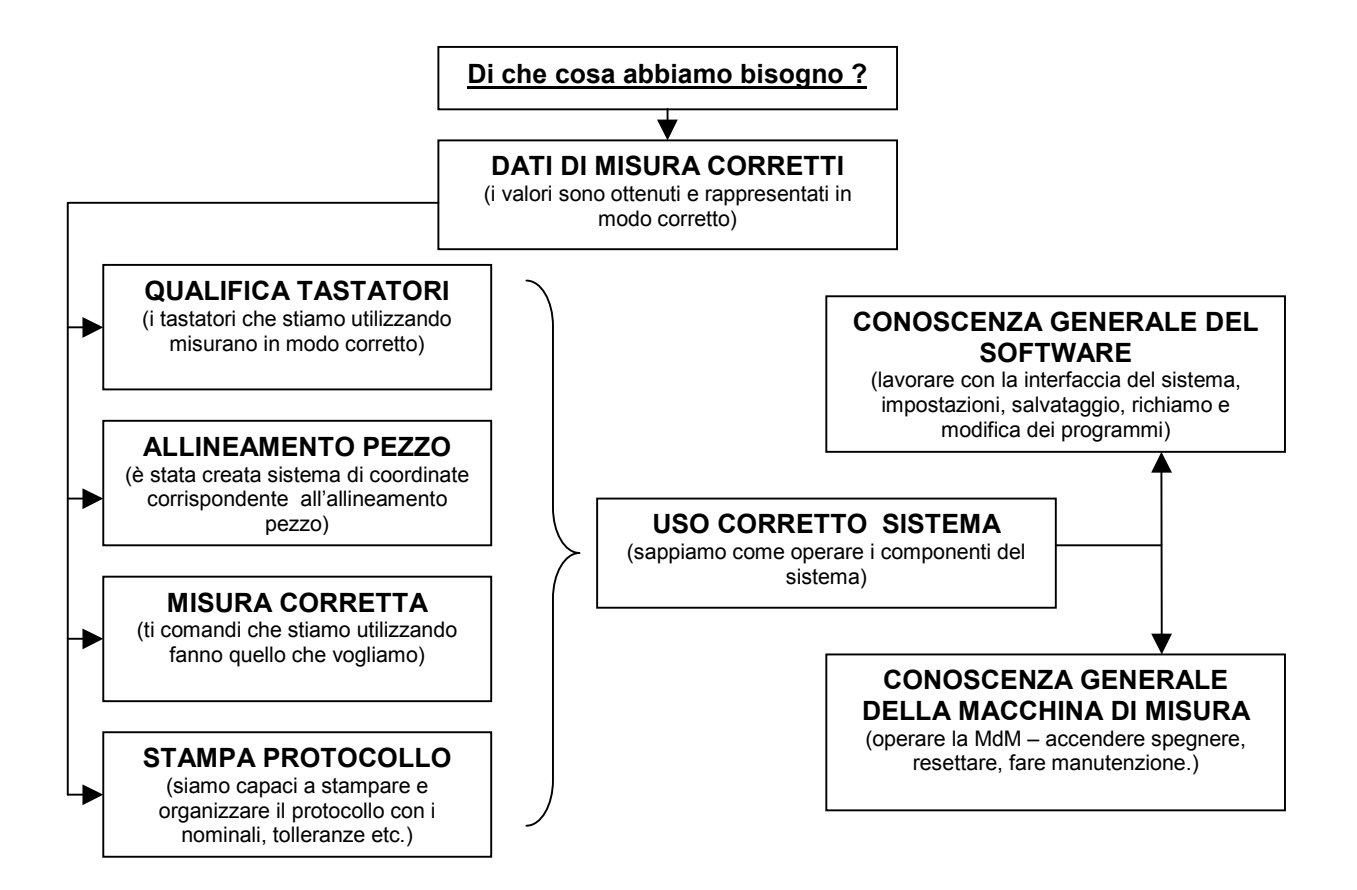

### <span id="page-4-0"></span>Componenti del sistema

- 1. Macchina di misura Le macchine di misura DEA del tipo MISTRAL/SCIROCCO/GHIBLI/GLOBAL hanno struttura a portale con basamento in granito su quale si muove il portale. Sulla traversa del portale si muove il carro che rappresenta l'asse verticale della macchina. Tutte le guide degli assi sono provviste di pattini ad aria. Per la lettura della posizione ci sono trasduttori e righe ottiche. Le macchine di misura possono implementare secondo il modello una testa per presa dei punti singoli del tipo TP2/TP20/TP200 o/e una testa di misura per scansione continua del tipo SP600M.
- 2. Cambiautensile Secondo il tipo d'attrezzaggio della macchina di misura possono essere montati diversi tipi di cambiautensile.
- 3. Armadio di controllo Nell'armadio elettronico ci sono i moduli che controllano le diverse funzioni di misura e movimentazione.
- 4. Panello di controllo La macchina di misura e provvista di un panello di controllo (jogbox) con diversi tasti e una leva per muovere la macchina di misura in manuale.

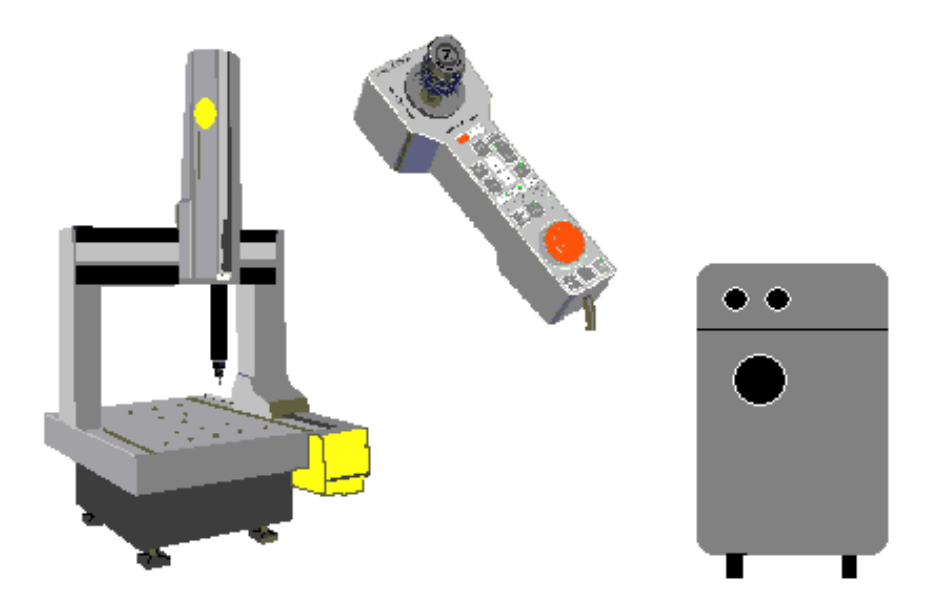

5. Computer personale – con il programma di misura QUINDOS NT installato. Utilizzando l'interfaccia del programma di misura sarà possibile ad effettuare tutti i passi necessari per eseguire le operazioni di qualifica, allineamento, misurazione, stampa e inoltre queste sequenze di comandi possono essere salvate come programmi.

#### <span id="page-5-0"></span>Accensione e spegnimento

Il nostro primo esercizio e di accendere e spegnere il sistema di misura. Contemporaneamente incominciamo a conoscere l'interfaccia del QUINDOS e come muoversi nel programma.

Per accendere procediamo così:

- 1. Assicurarsi che l'alimentazione dell'aria è attivata. Controllare la pressione (0.4 bar)
- 2. Controllare che non ci siano tasti emergenza premuti ci devono essere almeno 2 tasti d'emergenza – uno sul controllo e altro sul panello di controllo (jogbox).
- 3. Accendere il PC premendo il tasto dell'accensione. Accendere anche il video e lo stampante. Aspettare che si carica Windows NT. Accedere al sistema premendo CTRL+ALT+DEL e introdurre il nome dell'utente e password (normalmente dopo l'installazione il PC va lasciato su utente "administrator" o "quindos" senza password). Adesso sullo schermo c'è la videata del Windows NT con diverse icone.
- 4. Girare l'interruttore generale del controllo su "I" e accendere il controllo con la chiave mettendola in posizione ON. Tutti i LED del panello di controllo si accendono e rimangono cosi per circa 30 secondi. Questo è il tempo necessario per caricare il sistema operativo del controllo e eseguire diversi test. Dopo questo periodo alcuni LED si spengono, altri rimangono accesi. Il LED sulla colona verticale rimane spento.
- 5. Premere tasto MACH START per 2-3 secondi. I motori si accendono – il LED sul tasto MACH START che prima era spento si accende. Si accende anche il LED sulla colona.
- 6. Fare la prova di muovere la macchina. Tenere il tasto "ENABLE" premuto e muovere la macchina in tutte le tre direzioni – la leva può flettere a sinistra/destra e avanti/indietro e per il movimento su/giù va usata la rotazione della leva.

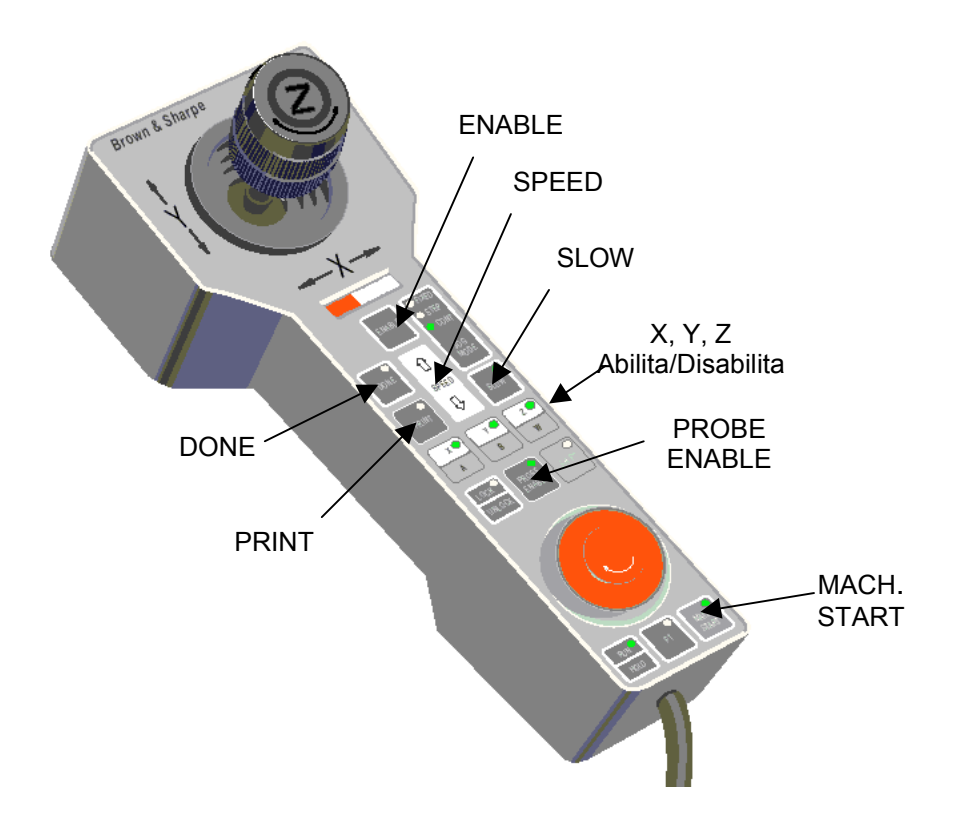

Note:

- Attenzione a tasti di abilitazione dei assi X,Y,Z. Devono essere accesi per muovere la macchina. Premendo questi tasti si abilita o disabilita il movimento corrispondente
- Usare SPEED per cambiare la velocità del movimento
- Il tasto SLOW potrà essere spento dopo che la macchina esegue gli zeri. Questo tasto permette di muovere la macchina più veloce (quando è spento) o più piano (quando è acceso).
- Attenzione al tasto PROBE ENABLE deve rimanere acceso perché altrimenti disabilita la funzione della presa punto. Va usato raramente è e meglio sempre lasciarlo acceso.

A questo punto l'hardware del sistema è pronto e possiamo lanciare il programma di misura QUINDOS NT.

La prima regola da imparare e che tutte le operazioni per entrare ed uscire dal QUINDOS devono essere eseguiti con la macchina di misura accesa. Altrimenti il programma sta sempre cercando la macchina, sta aspettando che lei risponde e alla fine può dare qualche errore naturalmente. Tutto sommato lanciare il QUINDOS con macchina di misura spenta non è pericoloso in nessun modo, ma potrebbe esigere un riavvio del PC e in ogni caso fa perdere tempo.

1. Per lanciare il QIUINDOS cliccare 2 volte sull'icona

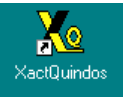

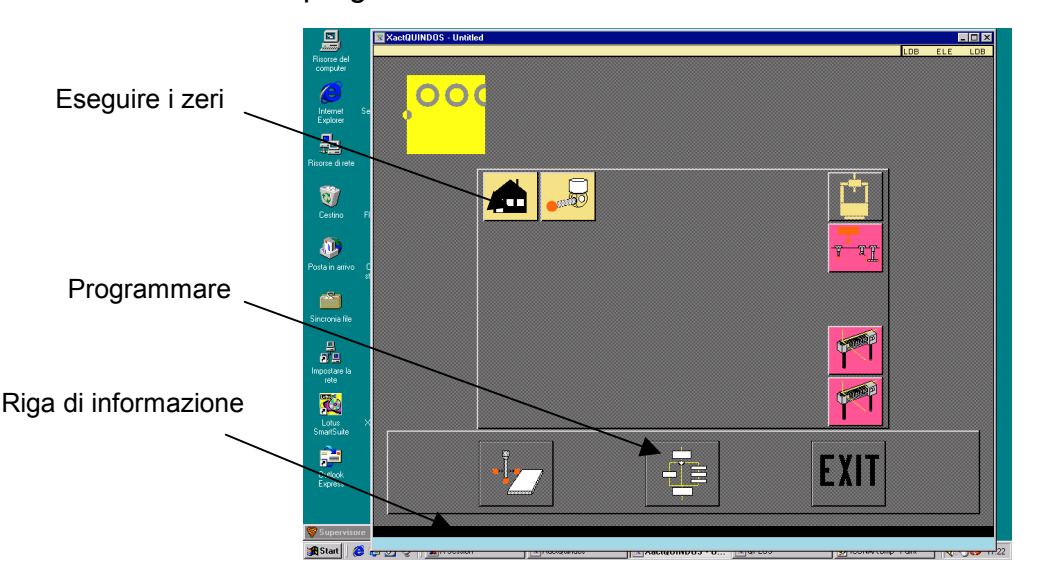

Il QUINDOS si apre e vediamo la prima schermata d'inizio programma:

Qualche volta (dipende dalle impostazioni) ci sarà una finestra bianca sopra quella grigia che la copre parzialmente (è la finestra dello stampante che ci permetterà a vedere i valori misurati sullo schermo). Per portare in primo piano la finestra grigia cliccare con tasto sinistro del mouse su qualsiasi campo grigio. Un altro messaggio che si può vedere ogni tanto è "Startting in parallel buffer!" (dipende da come siamo usciti dal QUINDOS e indica che quando si apre il QUINDOS ci fa vedere non il buffer principale, ma uno parallelo). Non è un messaggio d'errore, ma piuttosto d'avvertenza e in generale va ignorato e confermato.

Adesso muoviamo il mouse sopra le icone e guardiamo la riga d'informazione che ci dice a cosa serve l'icona su quale si trova il mouse.

2. Se la macchina di misura non ha eseguito gli zeri l'icona degli zeri (la casa) ha sfondo rosso. (La macchina di misura deve trovarsi gli zeri sulle righe ottiche per funzionare normalmente e questi zeri rimangono salvati finche la macchina non va spenta). Cliccare una volta con tasto sinistro sull'icona della casa. Appare un messaggio che ci chiede a confermare se la macchina può muoversi verso gli zeri. (dipende dalla macchina di misura dove sono gli zeri – guardando la macchina da davanti possono essere in alto, avanti e a sinistra, oppure in alto, indietro e a sinistra). Verificare che non ci siano ostacoli e confermare il messaggio. La macchina si muove ed esegue gli zeri. La schermata grigia si apre di nuove, ma lo sfondo dell'icona "Zeri" non è più rossa. Come esercizio si possono eseguire nuovamente gli zeri.

3. Cliccare una volta con tasto sinistro del mouse sull'icona "PROGRAMMARE". Così entriamo nella schermata principale del QUINDOS. La maggior parte del nostro lavoro in futuro si svolgerà in questo schermo.

La videata ha diverse zone. Nella parte sopra c'è la riga del menu (cliccando con la sinistra del mouse sulla voce si apre un menu con diversi opzioni). Nella parte sinistra si trova il contenuto del "buffer del programma" – il posto dove si appaiono i comandi, nel centro c'è la maschera del comando attualmente selezionato con tutti i parametri che lo riguardano e in sua parte bassa ci sono le icone per eseguire o cancellare il comando, nella parte destra va evidenziato l'elenco degli oggetti. Nella parte centrale in basso si trova la zona delle icone dei comandi.

Vediamo un po' come muoversi nella parte delle icone dei comandi. Ci sono 2 tipi d'icone – il primo tipo ha l'angolo in alto sinistro come pagina aperta ed effettivamente rappresenta un altro livello di comandi dove si entra cliccando col sinistra, mentre quando l'icona non ha l'angolo aperto questo e un comando e cliccando col sinistra il comando va inserito nel programma e la sua maschera va evidenziata al centro dello schermo. Per muoversi tra diversi livelli basta sapere come tornare indietro - cliccare col sinistro su un campo vuoto nella zona delle icone. Prova di muoversi tra i diversi livelli e inserire qualche comando. Se per caso appaiono schermate non conosciute cliccare la croce rossa – così di sicuro si torna sulla schermata principale.

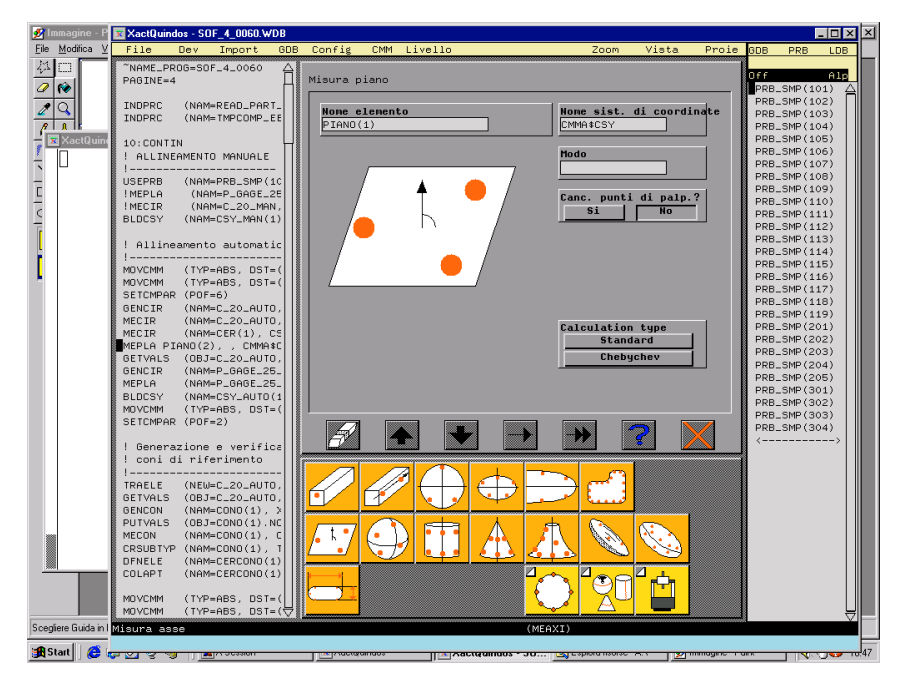

4. Per uscire dal QUINDOS selezionare dal menu FILE la voce FINE QUINDOS

<span id="page-9-0"></span>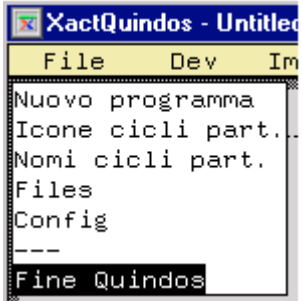

 e confermare la domanda se si vuole veramente uscire dal QUINDOS. Si chiudono tutte le finestre del QUINDOS che c'erano aperti.

ATTENZIONE: Non chiudere nessuna finestra del QUINDOS con la croce in alto a destra!!! Questo può essere utilizzato solo quando il programma si blocca e potrebbe richiedere il riavvio del sistema. Notate che il QUINDOS gira contemporaneamente in diverse finestre!

Per spegnere il sistema procediamo cosi:

- 1. Uscire dal QUINDOS
- 2. Spegnere la macchina di misura dal controllo chiave su OFF
- 3. Spegnere il PC dal menu Avvio selezionare "Chiudi sessione…" e poi "Arresta il sistema". Attendere che si spegne il PC e spegnere la periferia – video, stampante.

### Qualifica tastatori

Come già spiegato prima non è possibile di eseguire una misura corretta se i tastatori non sono qualificati. Questa procedura di qualifica "informa" la macchina che tastatore stiamo utilizzando e lei si rileva tramite tastate su un calibro sfera l'informazione sulla posizione e comportamento del tastatore. Cosi ogni punto preso con tastatore qualificato può essere precisamente calcolato dal programma di misura e utilizzato per diversi scopi.

In QUINDOS dobbiamo per primo qualificare un tastatore di riferimento. Per questo tastatore dobbiamo introdurre la distanza in X, Y,Z dal punto caratteristico della machina (la parte sotto della colona Z) fino al centro tastatore. La precisione di questi valori deve essere attorno +/-10 - 15 mm e di solito si dà solo la Z, mentre X e Y rimangono 0 perché il tastatore di riferimento è quasi sempre un tastatore verticale. Tutti gli altri tastatori dopo vanno riferiti a questo tastatore.

#### QUALIFICA DEL TASTATORE DI RIFERIMENTO

Montiamo in tastatore diritto sulla testa di misura. Il comando di qualifica del tastatore di riferimento si trova nel livello "Qualifiche" – " Qualifica tastatore di riferimento" (REFPRB\_X)

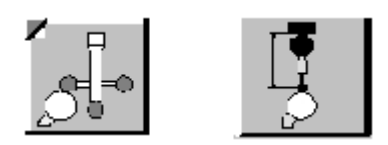

Introdurre i parametri. Lo schermo si presenta così (l'esempio è per una macchina con TP2/TP20/TP200 e con cambiautensile)

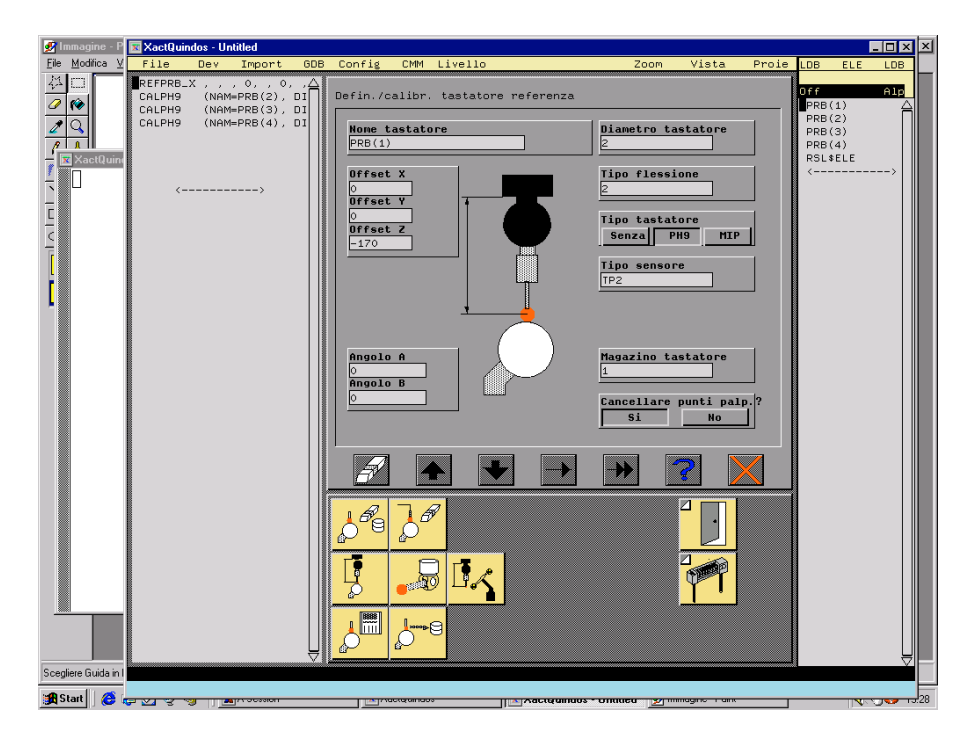

Entriamo nei campi cliccando la sinistra del mouse. Inserire il parametro e confermare con Invio. Per il nome del tastatore utilizziamo PRB(1) come è stato suggerito dal sistema, Le distanze X offset e Y offset sono 0, la Z va misurata dalla parte sotto della colona fino al tastatore e poi la distanza in mm va inserita nel campo Z offset con segno "-" davanti (perché va in – Z). Angoli A e B sono "0" – cosi il nostro tastatore è verticale. Il diametro del tastatore va inserito nel campo corrispondente. Il tipo di flessione lo lasciamo "2"(per tastatori TP2/TP20/TP200 è sempre 2 e per SP600 invece si consiglia 3, ma si può fare anche 2), tipo do testa e PH9 e poi per il tipo di sensore selezionare quello che abbiamo sulla macchina (TP2 per TP2/TP20/TP200 e SP6 per SP600). La voce "Cancella punti?" va lasciata su SI – questo vuol dire che il percorso che stiamo per creare adesso (lo faremo tramite punti) sarà sempre cancellato prima di eseguire il comando e allora il sistema chiederà sempre un movimento manuale. È anche logico perché la prossima volta la sfera sarà montata ad un posto diverso. Quando siamo pronti con l'input cliccare sulla freccia singola eseguendo il comando.

Appare uno schermo nuovo:

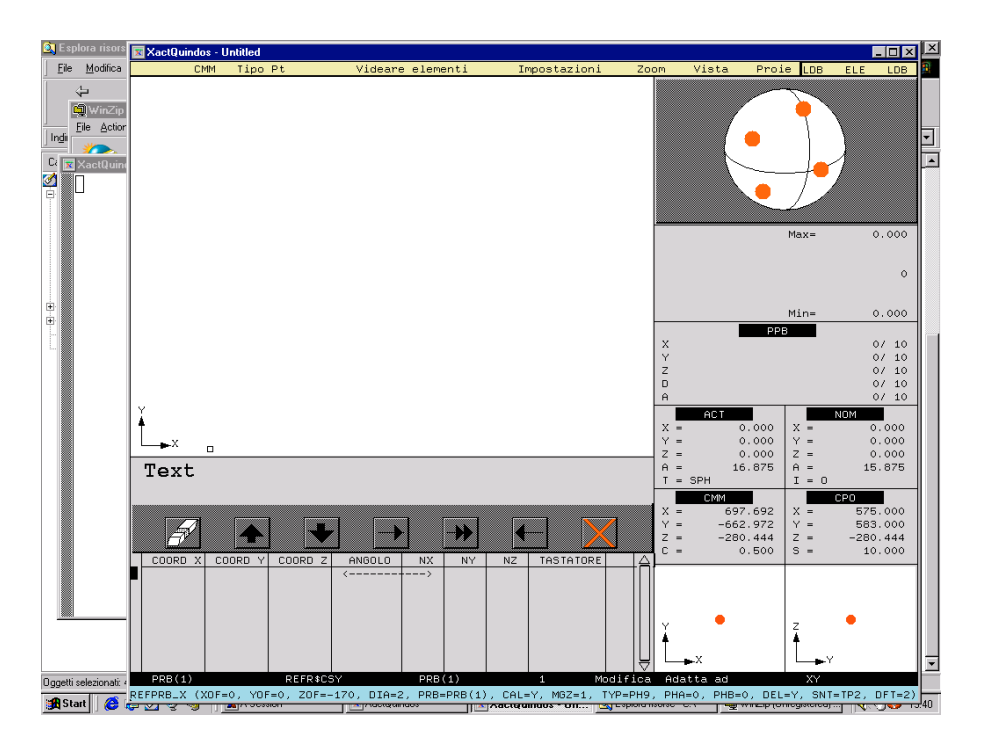

Questo è lo schermo dei punti e sarà sempre visualizzato quando il sistema chiederà dei punti di misura in manuale (in questo caso la tabella con i punti sotto sarà vuota) oppure quando si esegue una misura in automatico ma in passo – passo. Collocare il tastatore sopra la sfera (10 –20 mm) utilizzando la leva del jogbox. Premere PRINT – nella tabella dei punti appare una riga e nell'ultima colona c'è il codice del tipo del punto – questo e un CLP (Clearance Point – punto d'approccio). Adesso muovere la macchina giù e tastare il polo della sfera. La tastata provoca la creazione di un'altra riga nella tabella dei punti e questa volta questo e un punto del tipo PRB (Probing - Tastata). Premere tasto DONE. Adesso inizia il ciclo automatico della qualifica. Dopo le tastate il programma torna sulla videata principale.

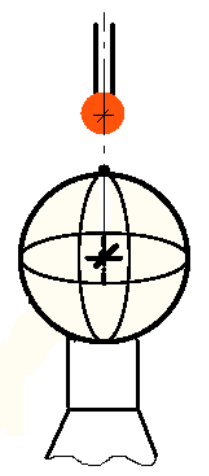

Allora abbiamo imparato che per eseguire la qualifica dobbiamo richiamare un comando, inserire i parametri ed eseguire il comando. Poi bisogna prendere 2 punti – uno per aria col tasto PRINT (CLP) all'altro tastando il polo della sfera (PRB). Dopo di che premendo DONE inizia il ciclo automatico della qualifica. I due punti si devono trovare su una linea che passa per quanto è possibile tra il centro del calibro sfera ed è parallela allo stilo del tastatore.

#### QUALIFICA DEI ALTRI TASTATORI

Tutti gli altri tastatori sono da qualificare con il comando CALPH9

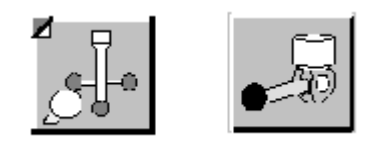

Cliccando sull'icona il comando CALPH9 va inserito nel programma e si visualizza la maschera dei parametri del comando:

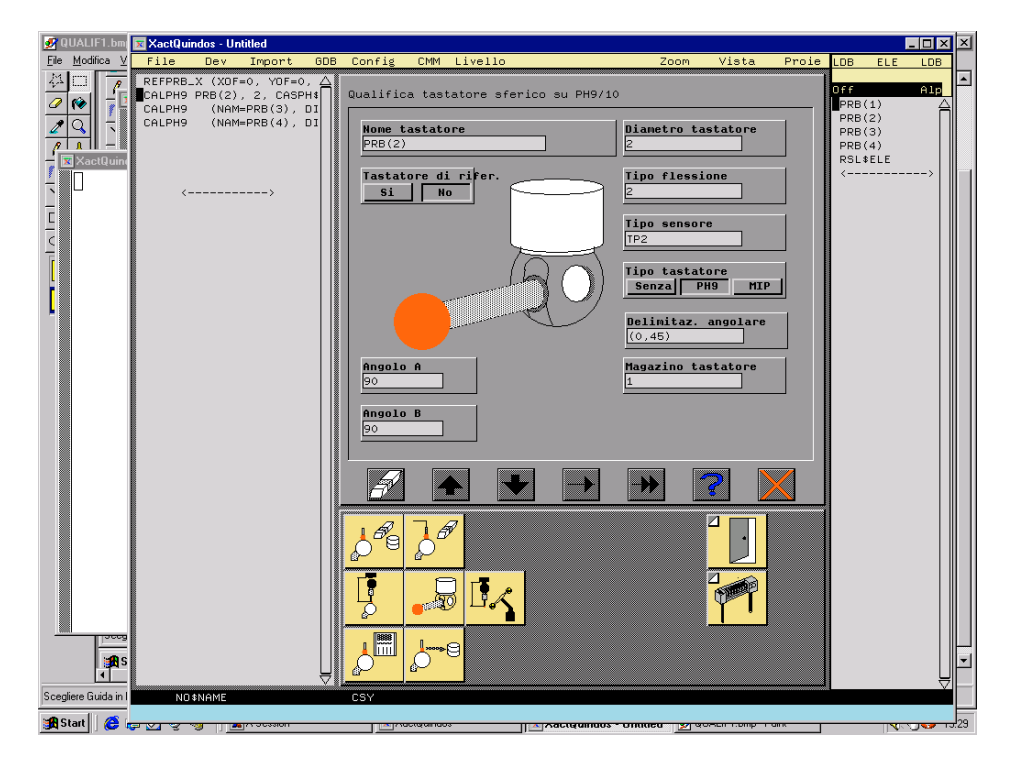

Introdurre i parametri richiesti. Il sistema offre come nome del tastatore un nome sempre nuovo, cosi che non sì soprascrive un tastatore già qualificato. Per i tastatori del tipo TP2/TP20/TP200 introdurre sempre tipo di flessione 2 e angolo di limitazione (0,45). Per SP600 tipo di flessione 3 con angolo di limitazione (0,-45,45). Vedi l'appendice B per dettagli.

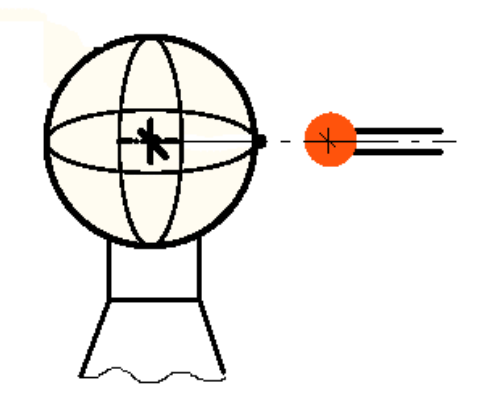

Eseguire il comando e prendere di nuovo un CLP e un PRB in modo tale che i 2 punti sono su una linea che passa tra il centro della sfera e sia parallela allo stilo del tastatore. Premere DONE per iniziare il ciclo automatico della qualifica.

Ripetere la stessa procedura per tutti i tastatori che vogliamo avere qualificati.

ERRORI TIPICI DURANTE LA QUALIFICA

Collisione

Durante il ciclo automatico si va in collisione e la macchina si ferma con il messaggio "Collisione!". -> Confermare il messaggio. Cliccare sulla croce rossa per tornare sulla videata principale. Nota che il cursore sta ancora sullo stesso comando che è perfettamente apposto, ma non è riuscito. Il motivo può essere sbaglio nei parametri o sbaglio nei punti.

- sbaglio nei parametri – controllare bene i parametrisoprattutto diametro tastatore, angolo di limitazione. Correggere gli errori ed eseguire il comando con la freccia. State attenti che la macchina si muove ed esegue le tastate che avete fatto per questo tastatore. Conviene diminuire la velocità!

- sbaglio neo punti . Succede che i punti CLP-PRB vanno presi in modo sbagliato – cosi che non sono paralleli allo stilo del tastatore oppure che sono troppo spostati rispetto al centro sfera. Allora dobbiamo andare a cancellare i punti che abbiamo presi. Supponiamo che stavamo per qualificare PRB(2). Nella parte destra dello schermo negli oggetti tipo ELE troviamo PRB(2). (Il menu in questa parte deve essere "LDB ELE LDB", se non è cosi cambiarlo premendo la sinistra del mouse sulla voce da cambiare). Selezionare con il sinistro del mouse. Lasciare il cursore del mouse nella stessa zona e premere il tasto destro. Tenere premuto e selezionare "Cancella Tutto". Mollare. L'elemento PRB(4) sparisce. Rieseguire il comando con la freccia singola. NON reinserire il comando. Ricordare che il problema non era il comando, ma i punti!

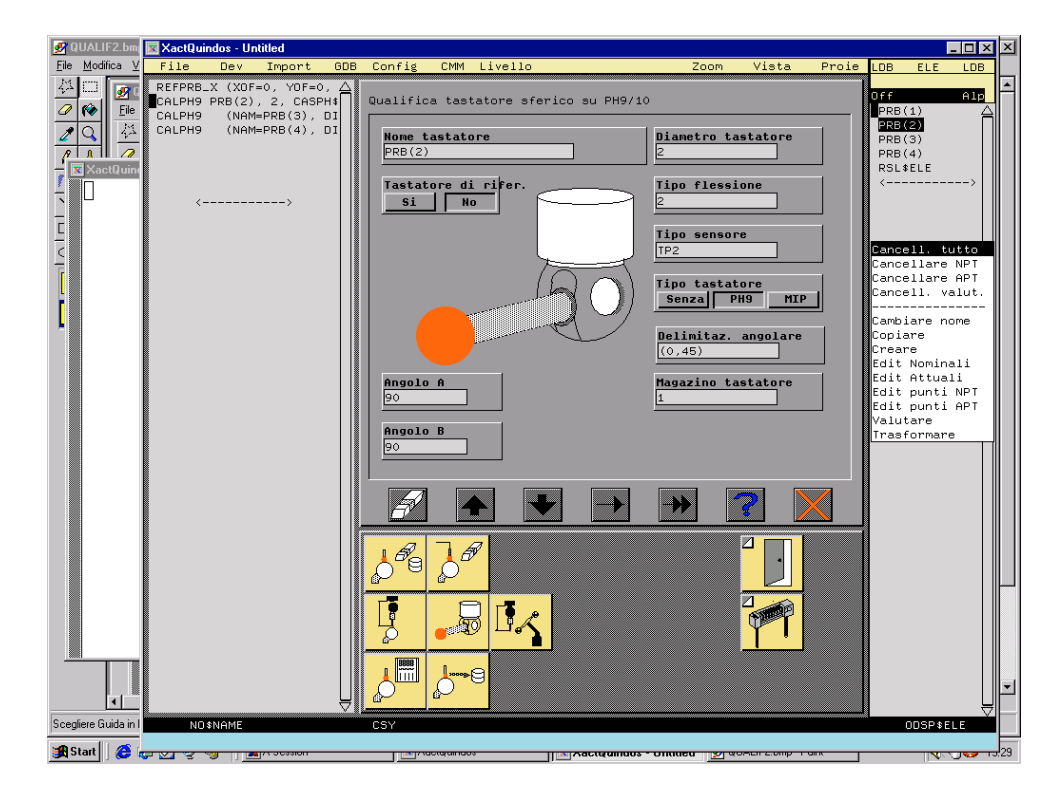

un altro problema potrebbe essere il calibro sfera impostato male oppure cambiato senza che sì è cambiato il valore delle impostazioni. In questo caso andare su menu CONFIG, selezionare EDIT e verificare il valore del Calibro sfera. Se è apposto uscire con la croce. Se non è apposto allora cambiare il valore ed uscire con la doppia freccia. Alla domanda sul nome della configurazione scrivere qualsiasi nome e confermare.

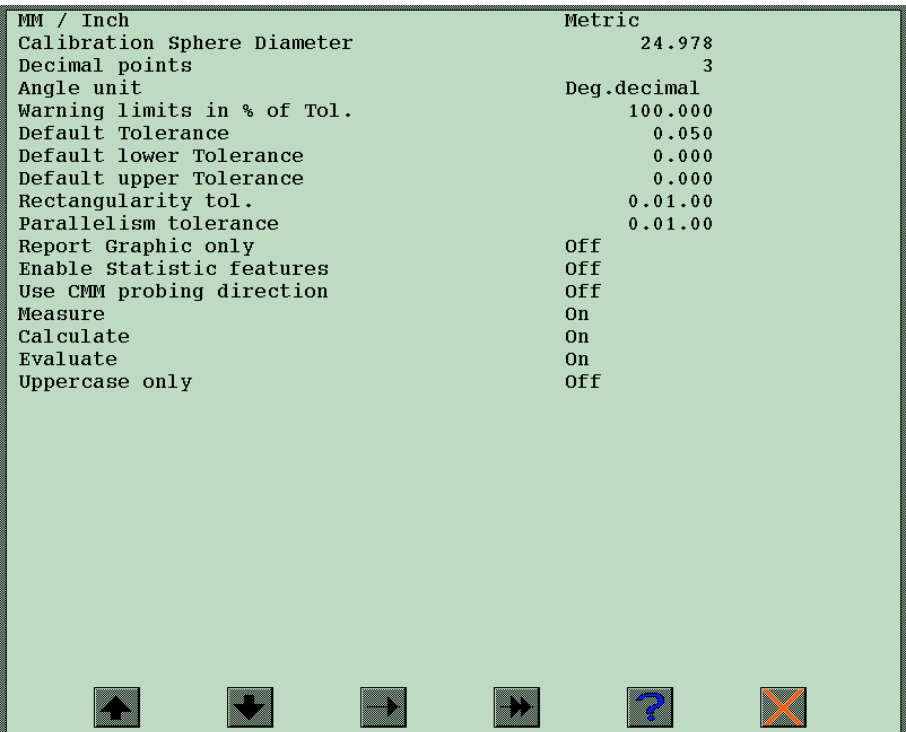

Comandi di qualifica aggiuntivi

Per facilitare l'uso dei sistemi di misura con testa girevole in DEA sono stati sviluppati nuovi comandi di qualifica. Nel caso che sono installati questi comandi si possono utilizzare le istruzioni VSTAR1, VSTAR2 e VSTAR3 per eseguire la qualifica dei tastatori. Leggere il testo d'aiuto di questi comandi per ulteriori dettagli

#### <span id="page-15-0"></span>Creare programma di qualifica

Adesso stiamo per creare un programma che fa la qualifica d'alcuni tastatori. In pratica ripetiamo le stesse operazioni che abbiamo già fatto ma all inizio ci prepariamo per avere un nuova programma, durante la creazione del programma facciamo tutti gli svincoli necessari premendo il PRINT per evitare la collisione con il calibro sfera mentre la macchina gira la testa e si avvicina alla sfera con un tastatore nuovo e alla fine salviamo i tastatori. Tutto il programma poi va salvato e può essere eseguito quando si vuole.

1. Dal menu "File" selezionare "File nuovo".

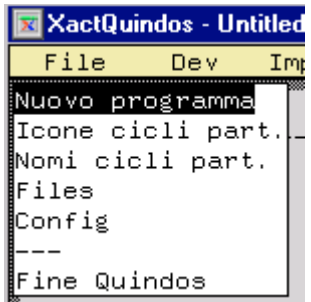

Appare la maschera del comando (CNCINI).

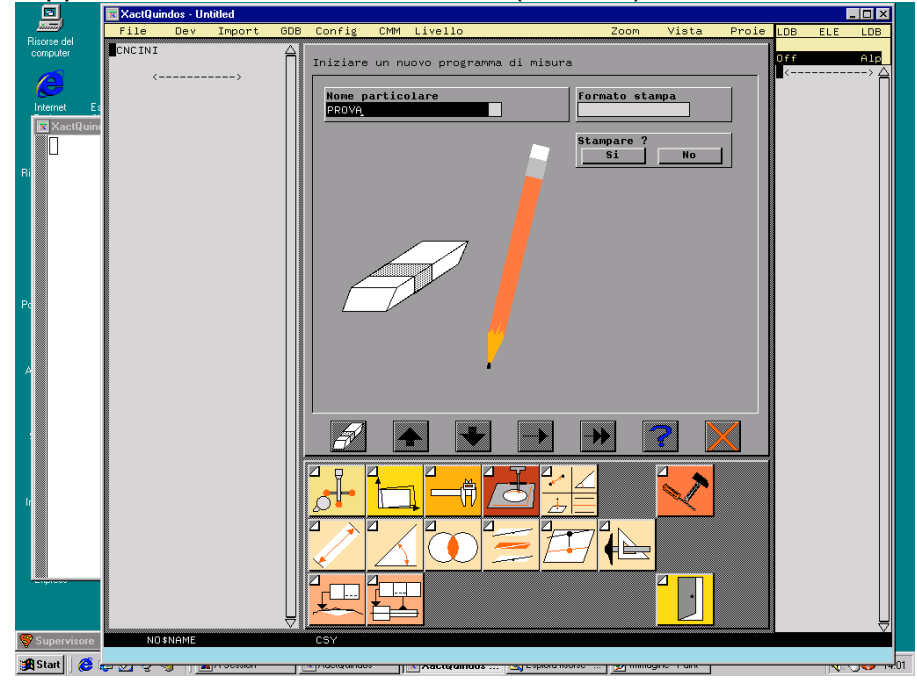

 Mettere un nome qualsiasi (non usare spazi vuoti, non cominciare con numero e non fare più di 16 caratteri). Eseguire con la singola freccia.

- 2. Appare la maschera dati pezzo. Non introdurre niente ed andare avanti con la freccia.
- 3. Adesso vediamo la schermata principale con un paio di righe commentati (sono i commenti automatici sul programma che possono essere utili se uno stampa il testo del programma, per il funzionamento del programma non importano). Qualificare il tastatore di riferimento come descritto sopra con REFPRB\_P
- 4. Qualificare tutti gli altri tastatori come descritto sopra con CALPH9. ATTENZIONE!!! Qualificando i tastatori prendere un numero sufficiente del CLP per svincolarsi dalla sfera. Ricordare che i punti CLP sono punti per aria che la macchina deve per forza percorrere e in tal modo servono per creare un percorso per evitare le collisioni. Ovviamente questi punti vanno inseriti quando si qualifica un tastatore cosi che la sequenza dei punti per un tastatore sarà CLP, CLP, CLP…CLP, PRB. Come abbiamo già detto è importante per il ciclo automatico della qualifica che gli ultimi CLP e PRB siano posti seconde le regole. I CLP precedenti possono essere presi dovunque.

A questo punto si nota che il modo di esecuzione del comando di qualifica è: prima gira il polso e poi vanno eseguiti tutti i punti di percorso. Questo non va sempre bene nel senso che alcune volte dopo la qualifica del tastatore non è possibile di girare la testa perché si andrebbe in collisione con il supporto sfera. Allora ci serve un comando che muove la macchina per allontanarsi dall'ostacolo. Questo è il comando MOVCMM che ha 2 modo d'uso – movimento relativo (relativo alla posizione del tastatore attuale) o movimento assoluto (verso un punto definito nel sistema di coordinate attuale). Per fare i piccoli spostamenti conviene usare il modo di movimento relativo.

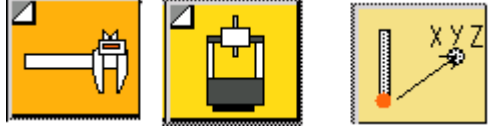

 Ecco un esempio di questo comando per spostare il tastatore di 20 mm in Z su:

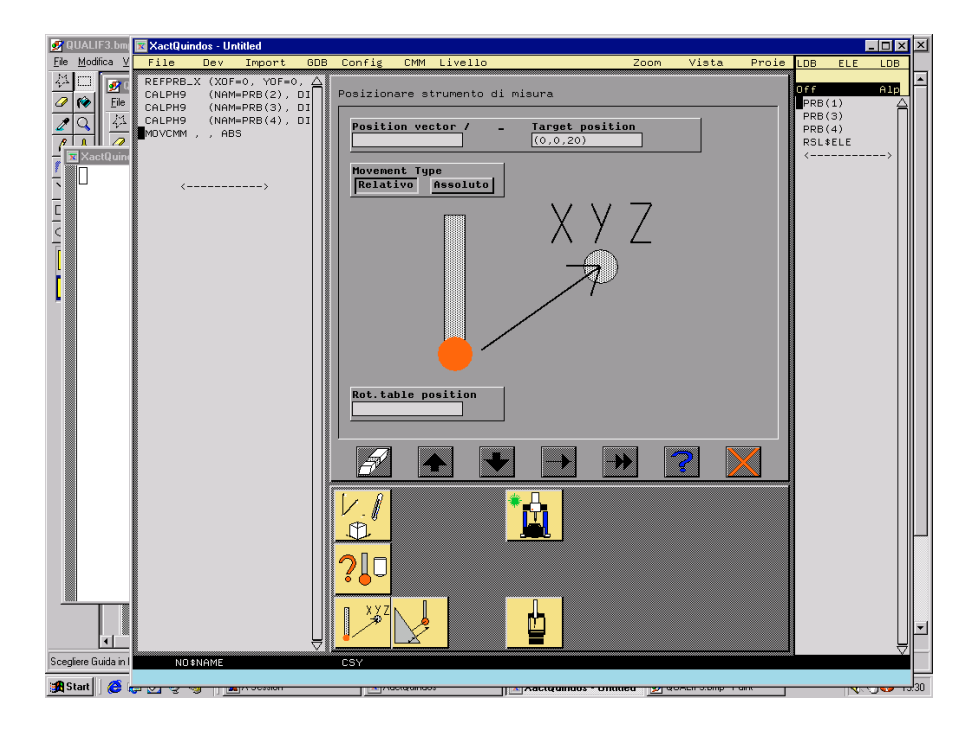

#### 5. Salvare dati tastatori.

Per salvare i dati dei tastatori in QUINDOS si usa spesso la banca dati globale (GDB) che è un posto accessibile dai tutti programmi. Prima di salvare i tastatori conviene cancellare quelli vecchi (non è sempre così, ma si consiglia per evitare che rimangano tastatori non esistenti nella GDB). Allora cancellare i vecchi tastatori:

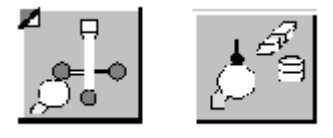

ATTENZIONE: Facendo cosi vanno cancellati tutti i tastatori della GDB. In alcuni casi è comodo di lasciare i tastatori nel programma di misura e subito dopo la qualifica andare a misurare nello stessa programma. Dovete sempre ricordare questa regola:

Quando il programma usa per la misura un tastatore e lo richiama allora:

- Se nel programma (nel LDB) esiste questo tastatore allora va usato quello nonostante del fatto che un tastatore con lo stesso nome si trova nel GDB.
- Se invece nel programma non c'è questo tastatore allora il programma se lo va a prendere dalla GDB.
- 6. Copiare dati tastatore dal LDB in GDB (ha senso solo se si decide ad utilizzare la GDB per salvare i tastatori)

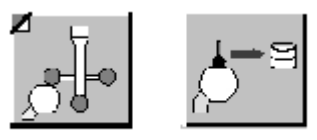

#### 7. Salvare il programma

Andare sul menu "File" e selezionare "Nome Progr. Part.". Si apre una videata con l'elenco dei file salvati.

La prima riga sopra indica la cartella visualizzata. Di solito si usa il nome logico QDS\_LIB:. L'ultima riga sotto mostra come suggerimento il nome per salvare il programma. Per cambiarlo basta entrare nella riga con tasto sinistro e editare il nome. Confermare con Invio. (Il nome della cartella sopra serve solo per indicare cosa si deve mostrare come elenco dei file e NON significa che inserendo nella riga sotto un nome solo, senza percorso, questo file si salverà nella cartella sopra indicata! Bisogna allora la prima volta che salviamo il programma sempre scrivere il percorso intero e dopo il percorso il nome del programma!)

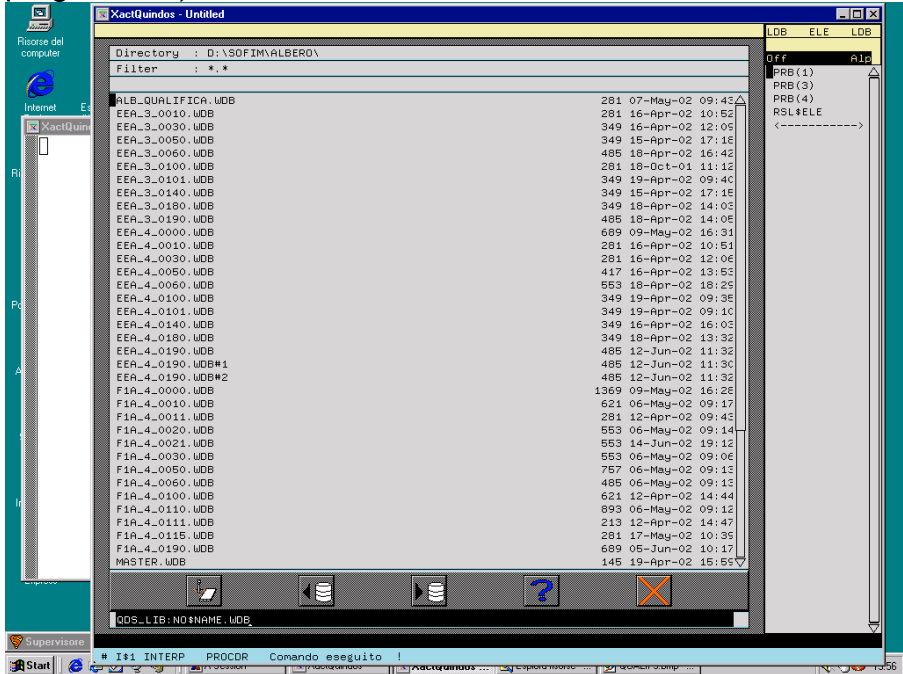

Per salvare il programma premere icona "Salvare". Il programma si salva sotto il nome scritto nella riga sotto!

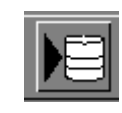

8. Eseguire il programma

Quando si vuole eseguire il programma bisogna andare sul menu "File" e selezionare "Nome Progr. Part.". Nell'elenco che appare selezionare il programma desiderato con il sinistro del mouse e poi eseguire cliccando sull'icona

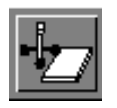

<span id="page-19-0"></span>Si apre la maschera dati pezzo. Non introdurre niente e procedere con la freccia. Il programma va eseguito. Ricordatevi che il primo tastatore sarà da qualificare in manuale se la domanda "cancella punti?" e rimasta su SI. E in ogni caso quando fate girare il programma per prima volta abbassate la velocità!

9. Modifica del programma

Se vogliamo aggiungere o modificare qualcosa nel programma basta selezionare il programma ed eseguire. Quando appare la maschera dei dati pezzo confermare e continuare a cliccare con mouse sinistro. Il programma si fermerà sulla prima riga. Adesso e possibile aggiungere nuovi tastatori o cambiare percorsi dei tastatori che sono già fatti. Per cambiare il percorso e meglio cancellare il vecchio cancellando l'elemento che ha lo stesso nome come il tastatore e eseguire passo a passo il programma. Quando si arriva al tastatore interessato il programma non trovando dei punti si fermerà e chiederà l'operatore a fare il percorso. Dopo, il programma va salvato con lo stesso nome o se vogliamo possiamo cambiare il nome cosi che il programma originale non va toccata.

### Misura dei elementi geometrici

Una volta che abbiamo i nostri tastatori qualificati si può iniziare con le misure. Le prime misure che sono da fare sono quelli da poter costruire un sistema d'allineamento. Certamente queste misure vanno fatte nel sistema d'allineamento della macchina e poi utilizzando gli elementi misurati va costruito l'allineamento del pezzo.

Ecco come misurare un piano. Dal livello principale delle icone andiamo a sotto livello "Misurare elementi geometrici"

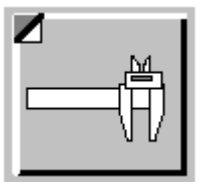

Adesso scegliamo la misura di un piano e cioè cliccare sull'icona della misura del piano. Va inserito il comando MEPLA e vediamo lo schermo cosi:

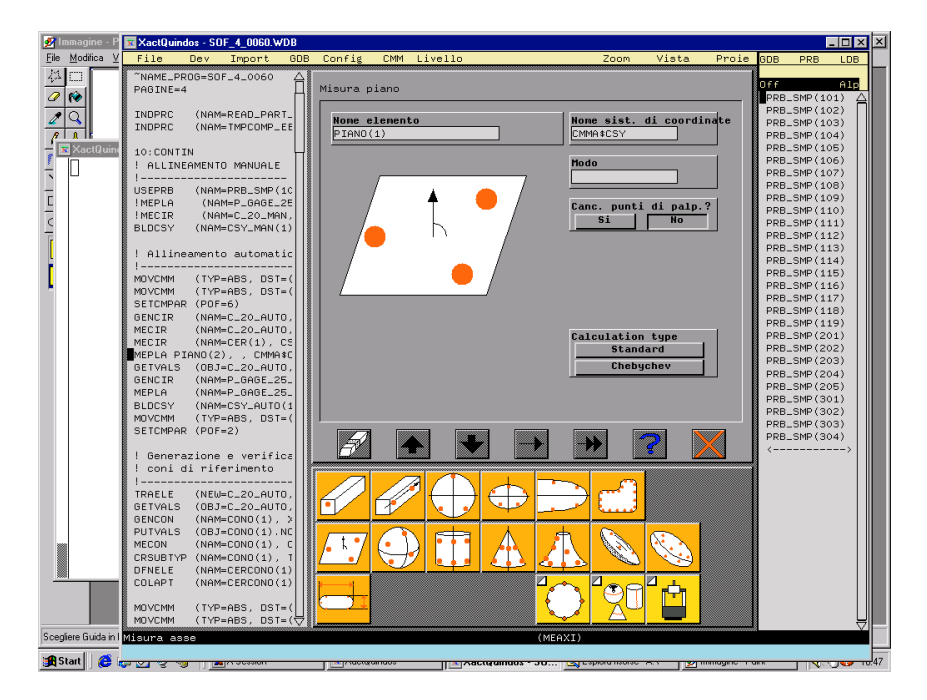

Il nome del piano che suggerisce il programma e PIANO(1) e il sistema d'allineamento è CMMA\$CSY. (Nota che il sistema della macchina può essere indicate anche con i nomi CSY oppure REFR\$CSY che sono sempre uguali). Il campo modo di misura va lasciato vuoto. "Cancella punti di palpata?" – lasciamo a voi a decidere se si deve fare o no. Ricordatevi solo che questa voce nei comandi di misura (e la qualifica che ormai conoscete è anche un tipo di misura sfera specifico) serve per dire alla macchina se si deve muovere sul percorso creato o deve sempre cancellarlo e aspettare che l'operatore esegue la misura. Il tipo di calcolo va quasi sempre lasciato senza cambiare. (Il tipo di calcolo influisce certamente i risultati, ma si tratta sempre di differenze minime. Si ritiene che il tipo di calcolo standard e attendibile per ottenere la posizione dell'elemento, mentre tipo di calcolo "Chebyshev" dà risultati più corretti per gli errori della forma e per la posizione e invece troppo sensibile.). Eseguire il comando con la singola freccia. Passiamo alla schermata di presa punti (il modo ufficiale per chiamare questi punti nel QUINDOS e NPT – punti nominali di tastata).

Nel QUINDOS tutti gli elementi manuali si devono misurare mettendo un CLP davanti al primo punto di tastata. Certamente prima possiamo fare gli altri CLP per avvicinarsi alla superficie, ma questo CLP ha lo scopo speciale di indicare da quale parte dei punti misurati si trova il materiale. Quindi seguire questa strategia e assolutamente necessario per evitare eventuali errori nel calcolo. Inoltre la specifica del calcolo richiede che i tre primi punti NON devono essere su una linea. Poi e ancora importante che si va a tastare con il tastatore giusto – alla destra in basso dello schermo c'è la rappresentazione delle punte qualificate – e possibile selezionare la punta desiderata cliccando col sinistro del mouse sulla pallina rossa, oppure premendo il tasto destro in questa zona si può selezionare il tastatore utilizzando il suo nome.

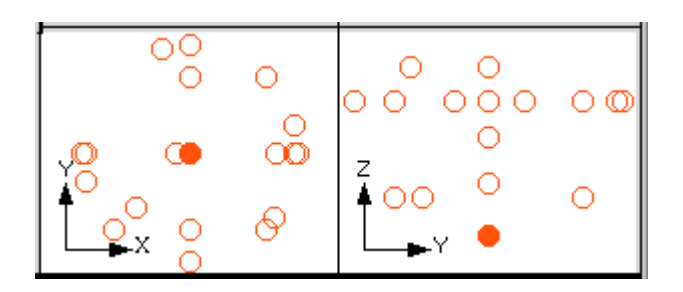

Tenendo conto a tutto quanto avviciniamoci al pezzo e tastiamo il piano. Dopo l'ultimo punto premere DONE. Appare la schermata di valutazione:

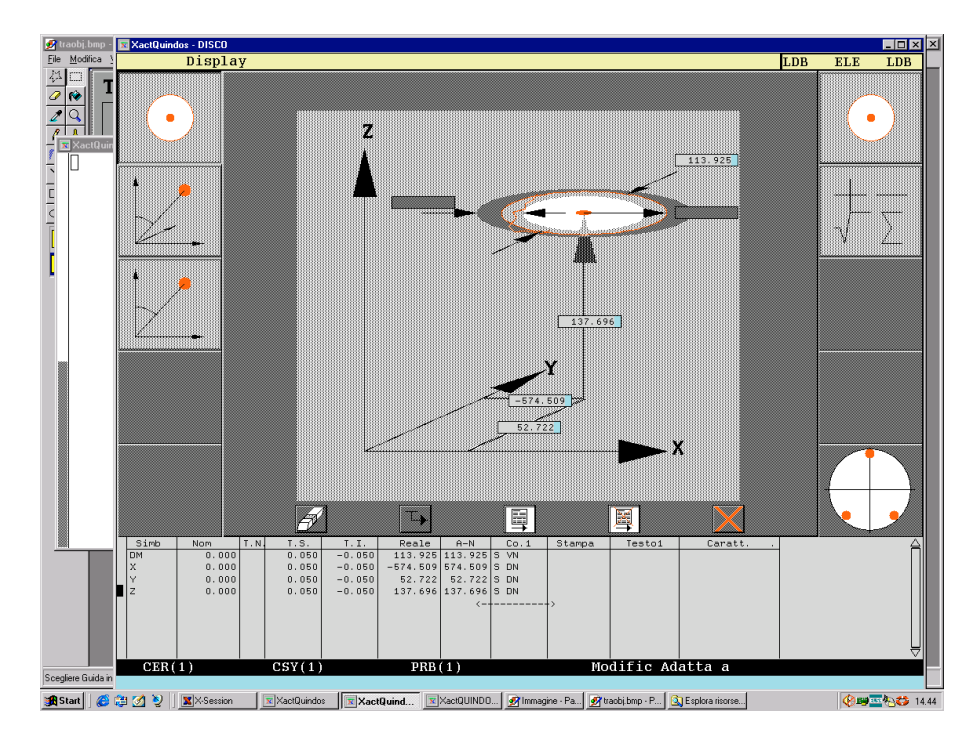

Cliccando con il mouse sui valori possiamo selezionare quello che va inserito nella tabella. Questa tabella può essere stampata dopo, se si vuole ma su questo discorso se n'occuperemo più tardi. Uscire dallo schermo di valutazioni premendo uno dei tasti "Uscire e stampare" o "Uscire e non stampare".

Potete provare anche la misura d'altri elementi geometrici del tipo cerchio e asse. Non dimenticare a mettere un CLP davanti al primo punto di tastata!

Riepilogo: La misura degli elementi geometrici in manuale e una procedura abbastanza semplice. Basta selezionare il comando, dare un'occhiata sul nome dell'elemento e sul nome del sistema d'allineamento e poi se facciamo solo prove non importa neanche se la voce "Cancella punti di palpata?" e su SI o NO – infatti facendo la misura completamente in manuale questa voce non importa. La sua importanza si vedrà quando la sequenza dei comandi va salvata ed eseguita. A questo punto tutti gli elementi con "Cancella punti" su SI provocano che il programma si ferma e chiede dei punti in manuale mentre gli altri elementi vanno misurati in automatico con il percorso dato dall'operatore.

Particolarità della misura per alcuni elementi geometrici:

- piano richiede che i primi tre punti di tastata non siano su una retta.
- Cilindro per la misura in manuale possono essere selezionate 3 strategie di misura. La prima (standard) suppone che i primi 3 punti sono su un'altezza del cilindro e i altri 3 su un'altra altezza, dopo segue un numero qualsiasi di tastate. La seconda suppone che sulla prima altezza ci sono 4 punti e sulla seconda ancora 4 punti. La terza (utilizzata raramente) che i primi 3 punti sono su una certa altezza mentre i altri tre sono paralleli all'asse del cilindro. La figura sotto rappresenta la prima strategia:

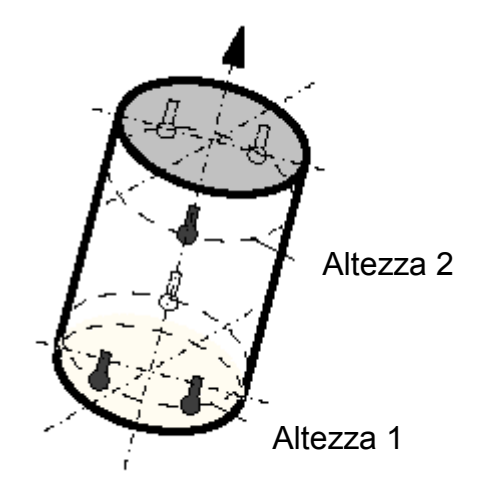

L'asse del cilindro avrà la direzione dalla prima sezione misurata verso la seconda.

- Cono – simile al cilindro ma esiste solo una strategia – 3 punti sulla circonferenza con diametro maggiore e 3 punti sul diametro minore.

<span id="page-23-0"></span>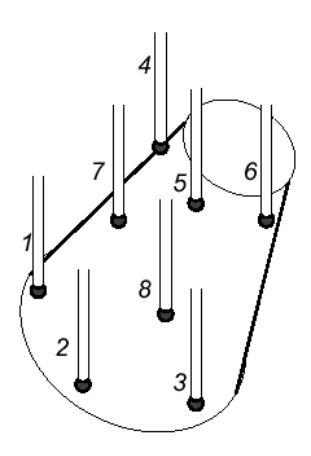

La direzione e sempre verso il vertice del cono.

#### MISURARE UN ELEMENTO CON TASTATORI DIVERSI. Esistono elementi per quali è necessario iniziare la misura con un tastatore e continuare con un altro. Questo è possibile per mezzo di selezionamento del tastatore con quale si prendono i punti mentre si misura l'elemento. Stare attenti ad inserire un numero sufficiente degli svincoli (CLP) per assicurarsi che non succede una collisione mentre il tastatore va cambiato (quando la testa PH10 gira!).

### Allineamento pezzo

Il discorso dell'allineamento pezzo lo faremo su un esempio pratico e facendo infatti un programma: Si deve allineare il pezzo secondo la schema sotto

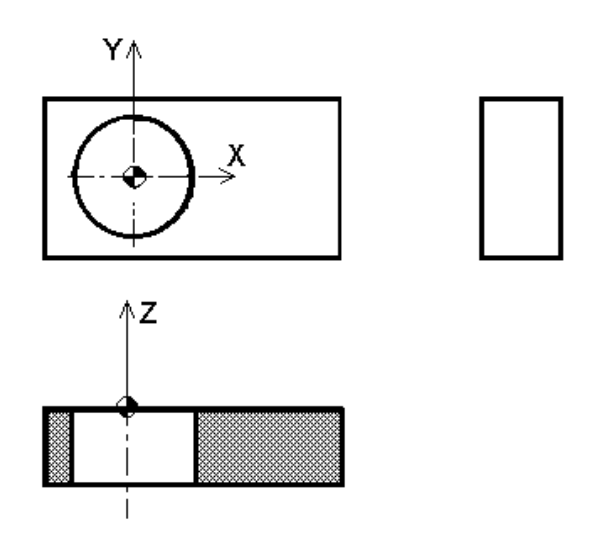

Allineamento assi:

- La +Z è definita dal piano superiore
- La +X e definita dall'asse lungo del pezzo Origini:
- L'origine in X e in Y è definito dal cerchio
- L'origine in Z è definito dal piano superiore

Tutto sommato dobbiamo misurare un piano, un cerchio e un'asse.

1. Dal menu FILE selezionare "Nuovo programma"

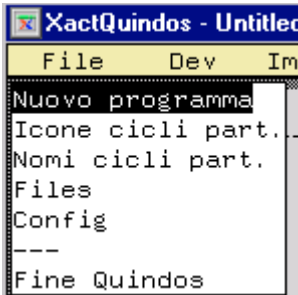

Introdurre il nome PROVA per il nome del pezzo e continuare con la freccia. Non inserire i dati del pezzo e continuare con la freccia.

Per le misure che facciamo scegliamo "Cancellare punti di palpata" su SI perché vogliamo che questi elementi si misurano sempre in manuale (questo potrebbe essere anche evitato se esiste un attrezzo che fissa il pezzo sempre nella stessa posizione sulla macchina di misura).

2. Misurare il piano della superficie superiore del pezzo. Il piano va chiamato PIANO(1).

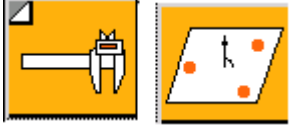

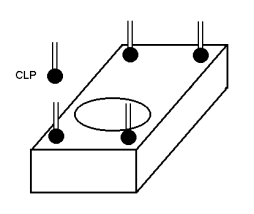

3. Misurare il cerchio con il nome CER(1)

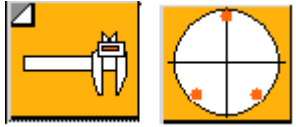

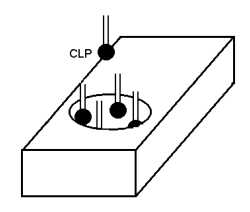

4. Misurare l'asse con il nome ASSE(1)

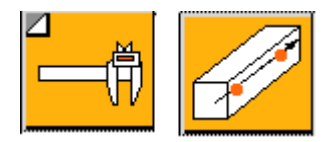

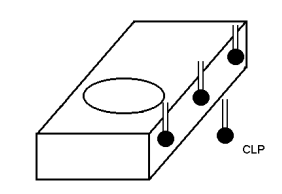

5. Richiamare il commando per la costruzione del sistema d'allineamento (BLDCSY)

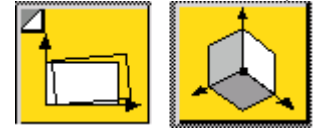

e inserire:

- come nome del nuovo sistema d'allineamento CSY(1); per allineamento spaziale PIANO(1) per l'asse +Z;
- per allineamento planare ASSE(1) per l'asse +X;
- per origine in X e Y sempre CER(1);
- per l'origine in Z il piano PIANO(1).

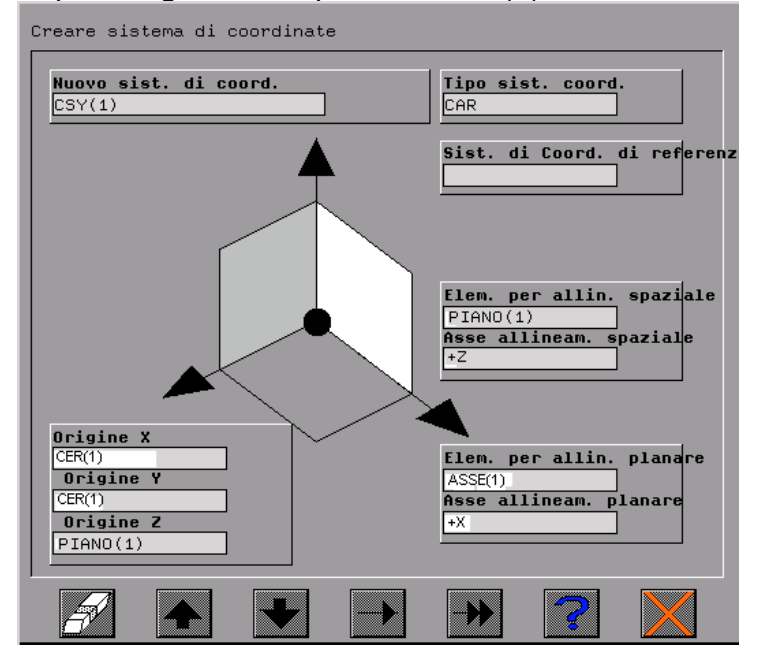

Eseguire il comando.

6. Verifica dell'allineamento Dal menu CMM selezionare POSIZIONE.

<span id="page-26-0"></span>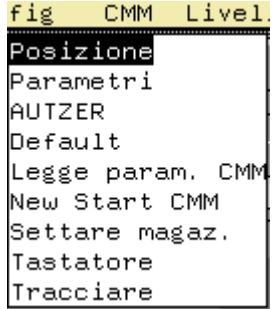

Muovere la macchina attorno al pezzo per verificare la posizione del nuovo origine e le direzione degli assi. Per uscire da questo schermo selezionare il menu "EXIT" in alto a destra. Notare che eseguendo il comando BLDCSY il nuovo sistema d'allineamento va costruito e attivato contemporaneamente. Per un pezzo diverso la strategia potrebbe certamente cambiare completamente, ma la logica rimane sempre quella – determinare quali sono gli elementi che definiscono la posizione del pezzo nello spazio e poi andare a misurare questi elementi richiamando alla file il comando della costruzione del sistema d'allineamento e inserendo i nomi degli elementi nei campi della maschera del comando.

### Costruzioni

Spesso l'elemento da usare per l'allineamento è risultato della costruzione da elementi misurabili. Questo e per esempio il caso di un pezzo del tipo albero quando l'asse principale deve coincidere con l'asse tra i due perni estremi. In questo caso l'asse va definita dai due centri dei fori. Durante la misura dovremo anche costruire elementi utilizzando altri elementi già costruiti.

Un comando universale per vari costruzioni è COLPTS (Raggruppare punti calcolati)

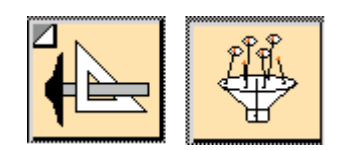

Utilizzando questo comando si possono costruire da elementi esistenti altri elementi indicando il nome del nuovo elemento, gli elementi da quali si costruisce questo elemento, il sistema di coordinati per il nuovo elemento e di che tipo è l'elemento nuovo.

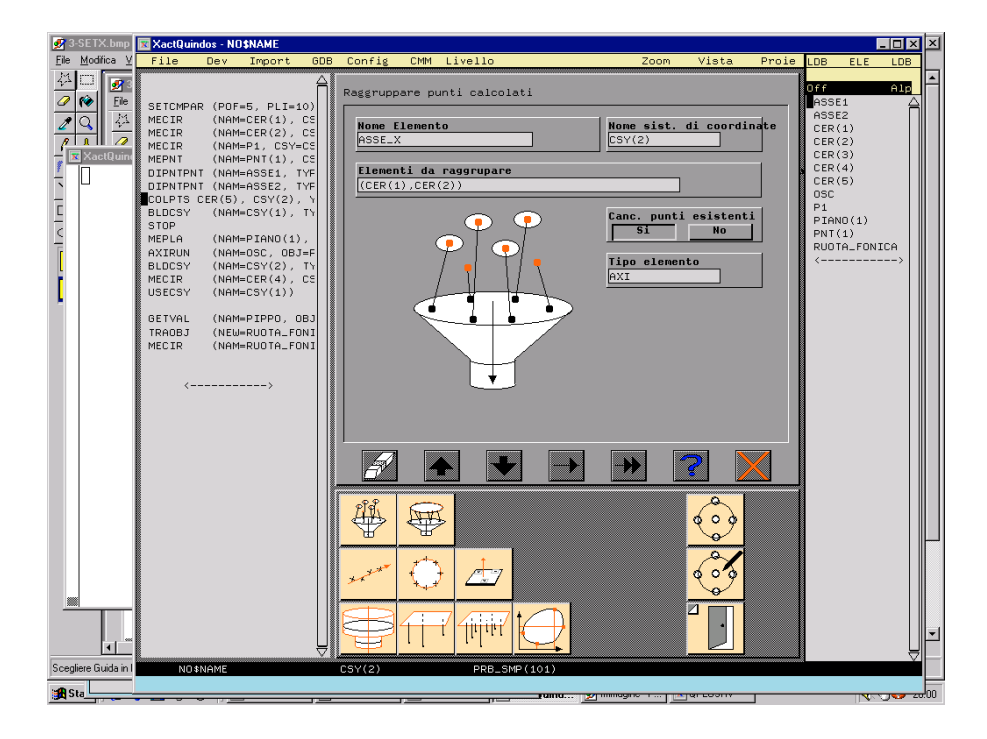

In questo caso si sta costruendo un'asse tra 2 cerchi che si chiamerà ASSE\_X e passerà tra i centri dei cerchi CER(1) e CER(2). Attenzione alla voce "Canc. Punti esistenti?". Selezionando NO (standard) prima di eseguire la costruzione vanno cancellati i punti vecchi che eventualmente esistevano e da quali si costruiva il nuovo elemento. Poi vanno presi gli elementi esistenti indicati e va creato il nuovo elemento. Questo è il caso tipico che vale per la maggior parte dei casi. Se invece si seleziona NO possiamo fare un grande errore – supponiamo che è stato creato un programma con il comando sopra. Allora l'asse ASSE X è stato costruito da CER(1) e CER(2) misurati durante la creazione del programma. Misurando un altro pezzo i cerchi CER(1) e CER(2) vanno misurati e i loro valori vanno aggiornati. Il comando COLPTS con la voce "Canc. Punti esistenti?" su NO non cancella quelli vecchi punti che costruivano l'asse ASSE X durante la creazione, ma va soltanto ad aggiungere i 2 nuovi punti dopo quelli esistenti. Si vede che l'asse ASSE\_X fatta in questo modo sarà calcolata tra 4 punti – 2 provenienti dalla prima misura del CER(1) e CER(2) e 2 dalla misura attuale che sarà completamente sbagliato!

Un altro tipico esempio è la costruzione di un'asse tra 2 elementi. Molto spesso per farlo si usa il comando DIPNTPNT che è infatti un comando universale per calcolare la distanza tra 2 elementi. Inoltre le distanze il risultato è un'asse costruita cosi che passa tra i due punti caratteristici degli elementi originali. Questo vuol dire che misurando 2 cerchi si può creare l'asse tra i due centri richiamando il comando DIPNTPNT

<span id="page-28-0"></span>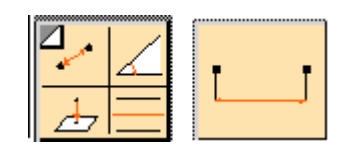

Supponiamo che i cerchi misurati sono CER(1) e CER(2). L'asse comune si chiamerà ASSE:

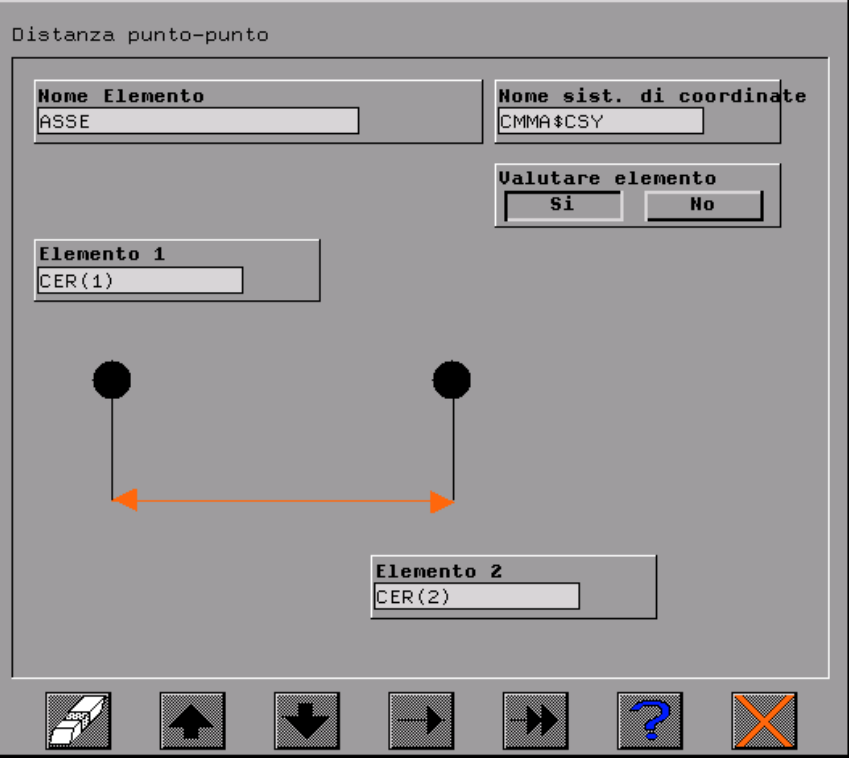

Si può attivare o disattivare lo schermo di valutazione selezionando la voce "Valutare elemento" su SI o NO. In ogni caso non ci può interessare la distanza tra i due centri dei cerchi se questi cerchi sono su 2 perni coassiali – il risultato sarebbe la distanza tra le due profondità di misura! Il calcolo dell'asse è invece perfetto e quest'asse si può utilizzare per creare il sistema di riferimento.

### Aggiustare punti di palpata

Alcune volte i punti di misura presi a mano devono essere cambiati su un certo valore. Per farlo basta che misurando l'elemento alla fine non si preme DONE, ma si va con la freccia Su e GIU per andare sulla riga desiderata, poi col tasto sinistro del mouse si clicca sul numero della X, Y o Z da cambiare e s'inserisce il nuovo valore. Si preme INVIO per confermare. Muovendo si sempre in su si può andare sul primo punto e da qua con la freccia singola possiamo andare ad eseguire i punti passo a passo (attenzione – spostare prima la macchina cosi che il movimento non provoca collisione, abbassare anche la

velocità). Per una grande quantità dei punti che devono essere settati sullo stesso valore conviene usare un'altra opzione. Sempre restando nello schermo grafico dei punti andare con mouse e tenendo premuto il tasto sinistro selezionare i punti che si vuole cambiare. Adesso premendo il tasto destro nello centro dello schermo selezionare "Settare" "Settare X (o Y, o Z) al valore" e mollare. Introdurre il valore e confermare.

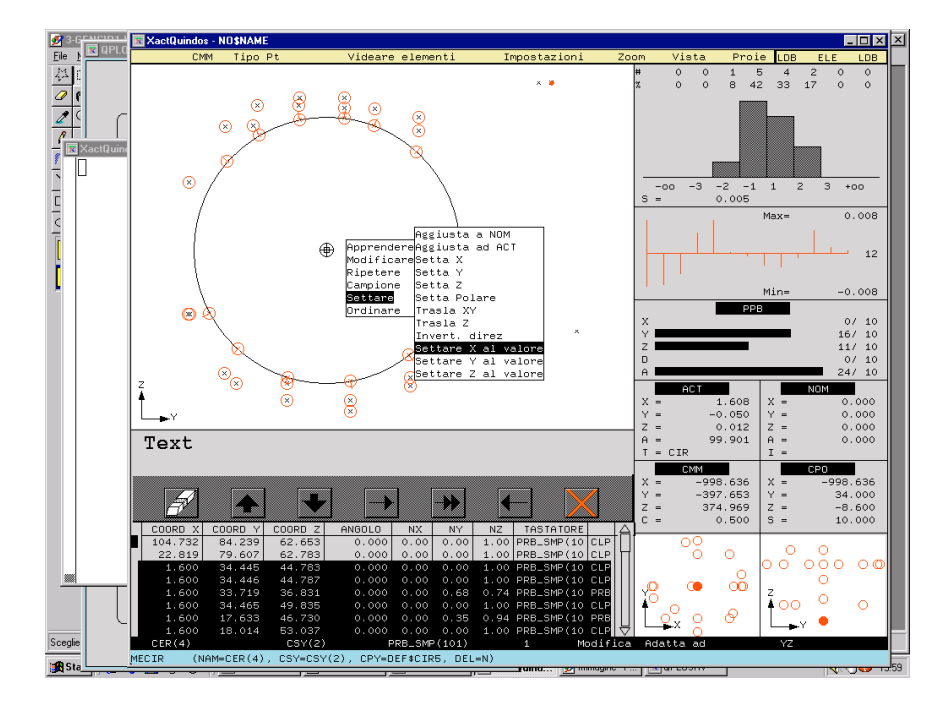

Per eliminare la selezione cliccare una volta con il tasto sinistro sullo schermo grafico.

Un altro caso tipico è quando si vuole misurare un cerchio con tanti punti. In questo caso ci possiamo aiutare cosi. Attivare la misura con MECIR. Prendere un CLP e tre PRB senza preoccuparsi dei svincoli. Andare al centro dello schermo grafico e premendo tasto destro del mouse selezionare "Campione", "Cerchio". La prima domanda è quanti punti vogliamo mettere su questo cerchio. La seconda domanda è se si vuole cancellare i punti presi in manuale. Rispondiamo SI perché i punti presi in manuale hanno solo servito per indicare dove si trova il cerchio. La terza domanda si riferisce allo svincolo – davanti allo primo punto e dopo l'ultimo va inserito un punto di svincolo che si trova alla distanza che inseriamo (Attenzione al segno – dipende dal sistema di coordinate – se si vuole svincolare nella direzione positiva dell'asse allora si mete valore positivo, altrimenti il valore dev'essere negativo).

Un'altra particolarità di questo modo di creazione è che la generazione di punti non imposta nessun tastatore. Questo vuol dire che si utilizza il tastatore attuale. Facendo un cambio al inizio di MECIR e poi rispondendo SI alla domanda cancellare punti in manuale noi praticamente cancelliamo questa <span id="page-30-0"></span>selezione. Conviene selezionare il tastatore desiderato fuori dal comando MECIR, nel corpo del programma utilizzando il comando USEPRB. Inoltre alcune volte per avvicinarsi al foro si richiede un svincolo con tanti CLP e invece nel modo descritto si può creare solo un CLP per svincolarsi prima e dopo la misura. Se questo non è sufficiente si consiglia di fare avvicinamento con MOVCMM oppure con MEPNT (mettere modo "Non Calcolare", "Non valutare" e inserire nel elenco punti soltanto CLP, nessuna tastata).

#### Stampa dei risultati

Durante la misura possiamo controllare i valori misurati sullo schermo "output" del stampante. Mentre la macchina misura cliccate su questo schermo per vederlo davanti. (Questo schermo va mostrato se le impostazioni dello stampante sono su "Printer Window" – YES. Vedi Appendice A per dettagli come cambiare i settaggi stampante!)

*Nota importante:* Segue la procedura standard del QUINDOS per stampa dei risultati. (In DEA sono stati sviluppati programmi per creare report diversi, in modo piu' facile. Nel caso che siano installati le estensioni della DEA, vedi il comando FREEREPORT ed il relativo testo d'aiuto)

Una volta che abbiamo finito le nostre misure possiamo stampare il protocollo nell'ordine di misura eseguendo in sequenza i comandi:

Sconnettere lo stampante (CUTDEVLP)

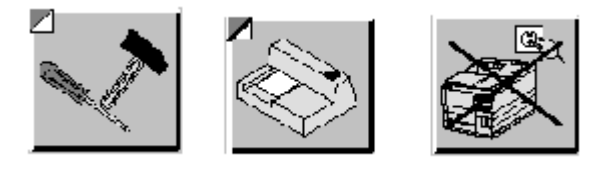

Connettere lo stampante (CONDEVLP)

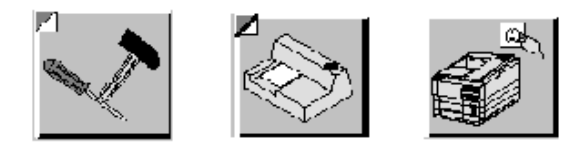

Stampare intestazione e le misure (REPORT)

Stampare la riga finale con l'ora del fine programma (END)

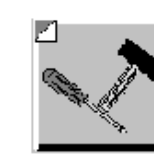

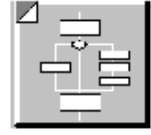

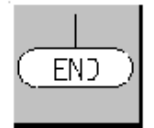

Sconnettere lo stampante

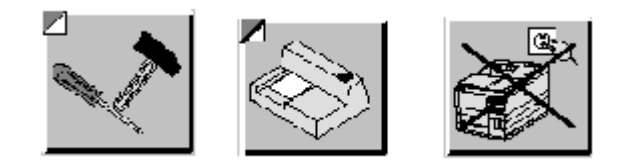

Tutto sommato la sequenza dei comandi è:

CUTDEVLP CONDEVLP REPORT END CUTDEVLP

Nota:

…

Esiste anche la possibilità di creare un altro ordine diverso da quello di misura e cosi si crea un protocollo ordinato in una certa maniera. Per fare questo prima di stampare si deve cancellare l'ordine della coda creato durante la misura. Questo ordine si costruisce nel oggetto del tipo Elenco Nomi (QUE) nominato \$RPO. Per cancellarlo eseguire il comando DELQUE. Dopo questo comando dobbiamo richiamare la valutazione dei elementi già misurati utilizzando il comando ADDEVA. Cosi si crea una sequenza di questo genere

DELQUE (NAM=\$RPO, CNF=N,TYP=QUE) ADDEVA CER(1) ADDEVA CER(2) …

Ogni ADDEVA effettivamente aggiunge nella coda l'elemento richiamato. L'esecuzione del comando di stampa fa stampare il protocollo nell'ordine di quote definito non dall'ordine di misura, ma dall'ordine di ADDEVA.

Commenti nel protocollo: Per stampare commenti nel protocollo si devono creare i oggetti del tipo testo (TXT) con nomi uguali al nome dell'elemento per quale si vuole avere un commento. Nella parte sinistra si imposta la sequenza "LDB TXT LDB". Col tasto destro del mouse nella parte destra dello schermo selezionare dal menu la voce "Creare" – rispondere alla domanda inserendo il nome uguale al nome del elemento da commentare. Quindi selezionare questo nome (appare nell'elenco dei oggetti TXT nella parte destra) col tasto sinistro e poi col tasto destro selezionare la voce "Editare". Impostare il testo del commento. Utilizzare INVIO della tastiera normale per aprire nuove righe e il tasto ENTER dalla tastiera numerica per concludere la operazione. Stampando il protocollo si stampa anche il commento creato.

### <span id="page-32-0"></span>Struttura tipica del programma

La struttura tipica di un programma di misura e composto da seguenti blocchi:

Pre-allineamento (può essere in automatico se esiste un attrezzo oppure in manuale se non si può garantire sempre la stessa posizione dl pezzo sul piano della macchina) Allineamento definitivo (sempre in automatico) **Misurazione** Stampa (si può inviare la stampa nella sequenza di misura oppure prima di inviare la stampa creare un altro ordine.

Ecco un esempio (i sintasi dei comandi è diverso, l'esempio deve dare solo una idea) :

MEPLA PIANO(1)… MECIR CER(1)… MECIR CER(2)… DIPNTPNT ASSE\_1, CER(1), CER(2) BLDCSY CSY(1), PIANO(1), ASSE\_1, CER(1), CER(1), PIANO(1)

MEPLA PIANO(2)… MECIR CER(3)… MECIR CER(4)… DIPNTPNT ASSE\_X, CER(3), CER(4) BLDCSY CSY(2), PIANO(2), ASSE\_X, CER(3), CER(3), PIANO(2)

ME… ME… COLPTS… DIPNTPNT...

**CUTDEVLP CONDEVLP** REPORT END CUTDEVLP

#### Stampare il programma

Per stampare il programma occorre fare questi passi

- Dal menu DEV selezionare "Sconnetti stampante"
- Dal menu DEV selezionare "Connetti stampante"
- Andare con cursore del mouse sopra il testo del programma (parte sinistra) e col tasto destro richiamare il menu. Selezionare "Stampa".
- Dal menu DEV selezionare "Sconnetti stampante"

<span id="page-33-0"></span>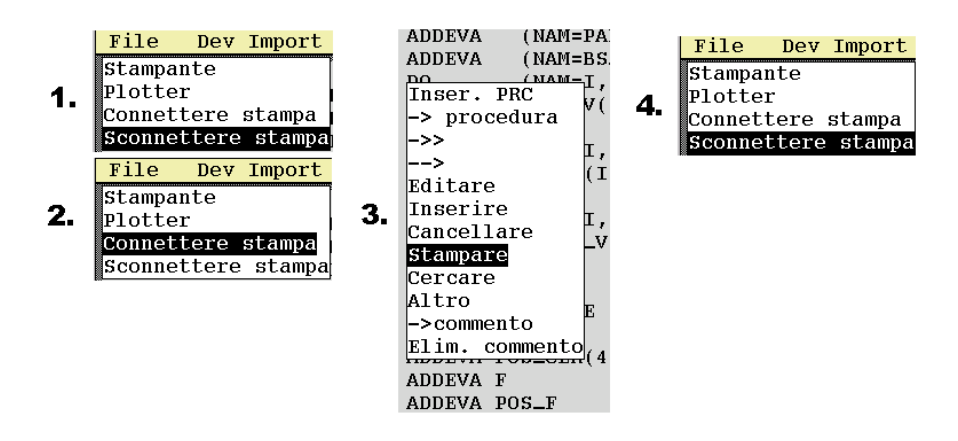

Una spiegazione perché si consiglia prima di usare lo stampante di sconnetterlo – questo deriva dal fatto che se si cerca di connettere stampante già collegato allora questo va interpretato come errore e il messaggio di errore appare. Se invece si sconnette stampante già sconnessa questo non va interpretato come errore. Quindi per evitare in ogni caso il messaggio di errore si procede come descritto. (Certamente l'errore può essere semplicemente confermato e poi si va avanti…).

### Modo testo e modo grafico del QUINDOS

Fino a questo momento abbiamo sempre lavorato nell'ambiente grafico del QUINDOS. Esiste anche un ambiente del modo testo utilizzato dai utilizzatori avanzati. La finestra di questo modo rappresenta il testo del programma e niente altro. Questa finestra è sempre aperta e per saltare da modo grafico a modo testo e indietro si usa la combinazione dei tasto CTRL+G oppure si clicca col tasto sinistro del mouse sulla striscia in alto della finestra. Per lavorare in questo ambiente è necessario conoscere i codici dei comandi e le combinazioni dei tasti che permettono ad eseguire diversi operazioni. Vedi Appendice C per dettagli.

### Generazione dei elementi

Il QUINDOS permette di creare i punti di palpata anche in modo teorico. Questo significa che invece di tastare un cerchio in manuale per dare il percorso alla macchina, si potrebbero creare i punti di palpata inserendo i dati teorici del cerchio. Naturalmente una procedura del genere si può effettuare solo quando il pezzo è allineato secondo il disegno. Poi basta prendere in mano il disegno e la maggior parte dei elementi si può creare direttamente dal computer senza toccare la leva del panello del controllo.

Supponiamo che si e già creato un sistema d'allineamento e vogliamo misurare un foro con dati teorici conosciuti. Richiamare il comando GENCIR.

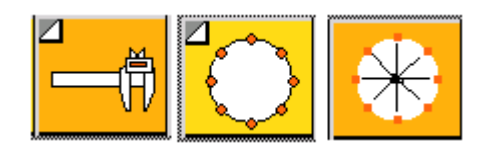

La maschera del comando si presenta così:

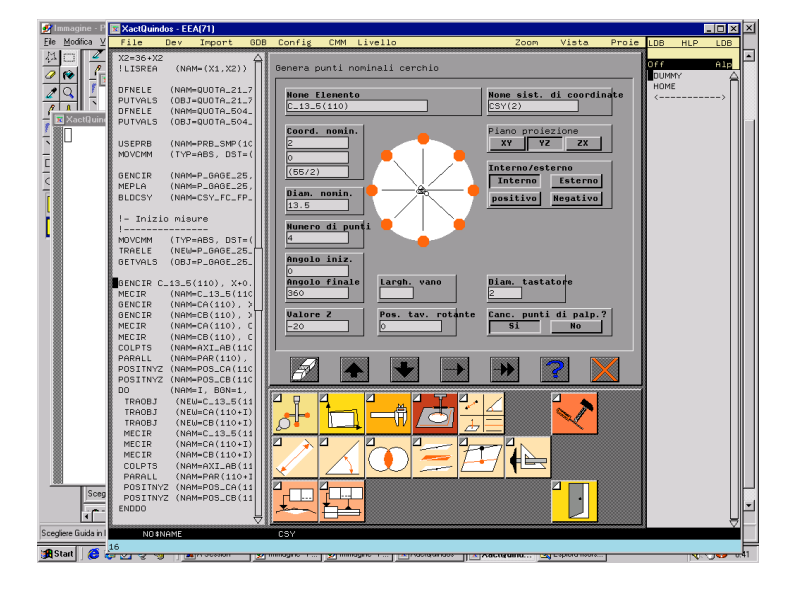

Scegliete un nome che permette poi di identificare facilmente questo elemento nel protocollo. Il sistema d'allineamento è quella del pezzo. Il foro che misuriamo si trova nel piano YZ del sistema d'allineamento pezzo e è un cerchio interno (foro). Le coordinate X,Y,Z sono da inserire sotto il nome del elemento. Si possono utilizzare sia numeri che espressioni numeriche. Segue diametro nominale e il numero dei punti di palpata. L'angolo iniziale e l'angolo finale si riferiscono allo "0" matematico nel piano dove lavoriamo e la direzione positiva è quella antiorario. Il grafico sotto indica lo zero e la direzione positiva e negativa per i tre piani XY, YZ e ZX.

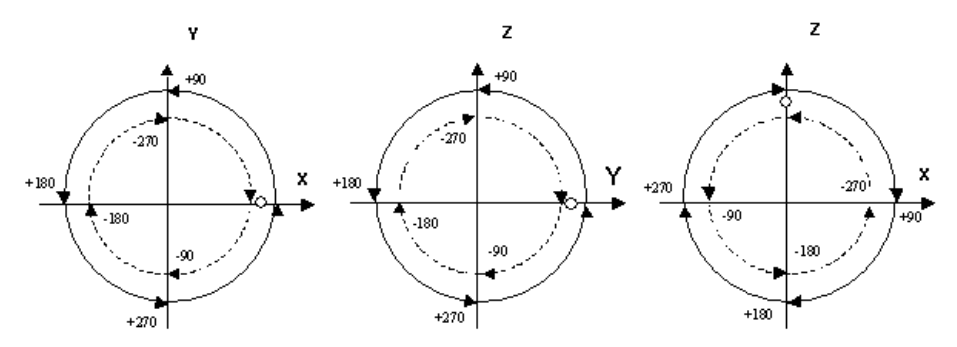

La voce "Valore Z" non si riferisce in nessun modo alla Z come coordinato. Si tratta di un valore di svincolo – un punto CLP che

può essere creato prima e dopo la misura. Questo è molto utile permettendoci a restare sempre fuori del pezzo. Lo svincolo e sempre perpendicolare al piano di lavoro e in questo caso siccome lavoriamo in YZ sarà lungo l'asse X. Piò avere un valore sia positivo sia negativo, dipende da che parte del pezzo siamo e dove vogliamo svincolarsi! La larghezza del vano si riferisce ad un vano circolare che può esistere e se inserito un valore il comando crea aggiuntivi CLP per restare sempre nel vano circolare. L'angolo della tavola rotante si usa soltanto se quella è installata. Il diametro del tastatore serve per generare con sicurezza i punti di percorso. La voce "Cancella punti?" significa: se è SI allora l'elemento va azzerato (si cancella il percorso) e si crea il percorso seconde i parametri inseriti. Se invece è NO allora il percorso va tenuto e si aggiungono dei punti creati secondo i parametri inseriti. Deve essere molto chiaro che nel caso semplice la voce deve rimanere su SI, perché altrimenti la prima volta il comando si esegue normale e la seconda volta il cerchio si misurerà 2 volte!!! (la possibilità di dare NO su "Cancella punti?" si utilizza in 2 o più comandi GENCIR sempre in sequenza dove il nome elemento rimane sempre uguale, il primo comando ha questa voce su SI e crea una parte del percorso – un segmento per esempio, mentre tutti i altri GENCIR hanno la voce su NO e aggiungono altri sezioni sullo stesso elemento).

Sotto sono disegnati 3 esempi d'uso del GENCIR in piano XY del sistema d'allineamento. I codici sono: PLA – per piano del elemento; XCO, YCO, ZCO per le tre coordinate; NPT per numero dei punti da misurare; MIP e MXP per angolo iniziale e angolo finale; DIA per diametro; ZVL per Valore Z.

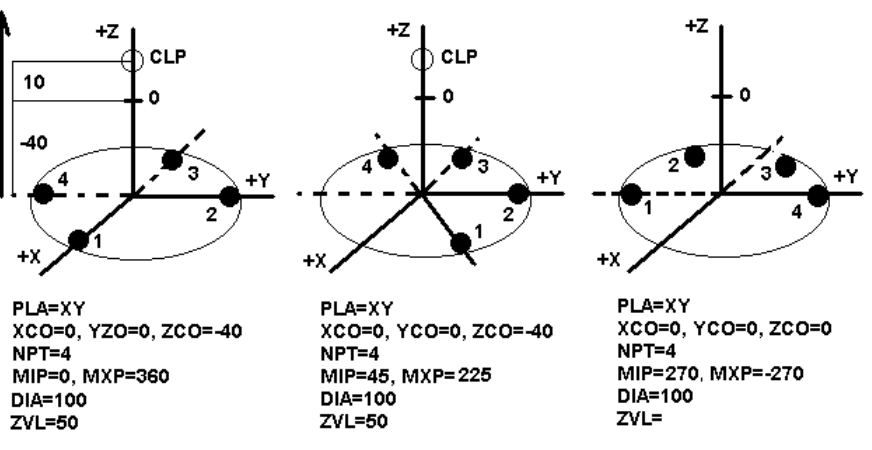

- Il primo esempio e di misura di un cerchio completo su profondità –40 rispetto allo zero del sistema d'allineamento. - Il secondo esempio dimostra come utilizzare l'angolo iniziale e l'angolo finale per misurare solo un segmento.

<span id="page-36-0"></span>- Il terzo esempio dimostra come utilizzare l'angolo iniziale e l'angolo finale per invertire la sequenza dei punti e come evitare che si creano i svincoli (alcune volte non si vuole creare nessun svincolo).

Il comando GENCIR solo crea l'elemento con il percorso. La macchina non si muove. Per misurare adesso questo cerchio si esegue MECIR e si inserisce il nome del elemento appena creato con GENCIR. Nel MECIR la voce "Canc. Punti di palpata?" rimane naturalmente su NO, altrimenti cancellerebbe tutto il lavoro che ha fatto GENCIR.

#### Attenzione ai tastatori!!!

Il comando GENCIR non mette nei punti di percorso nessun tastatore. Questo significa che si utilizza quello attuale. Nel programma il tastatore si può attivare con il comando USEPRB.

Per spostare invece la macchina davanti all'elemento da misurare si può utilizzare il comando MOVCMM oppure un comando MEPNT con modo di esecuzione "Non calcolare, Non valutare" (NOC,NOE) e dentro questo elemento si mettono tutti i svincoli e cambi tastatore per arrivare vicino all'elemento)

#### Usare il comando GENCIR per misurare piani

Utilizzando la voce "negativo" e "positivo" si possono creare punti su una circonferenza definita dai parametri che vanno tastati come piano. Per "positivo" si suppone che il piano ha il vettore uscente con la direzione uguale alla direzione positiva dell'asse. L'elemento creato in questo modo è da misurare con il comando MEPLA.

Altri comandi di generazione: I comandi per generare punti di un cilindro è GENCYL, di un cono GENCON, di piano GENPLA e di asse GENAXI.

#### Trasformazione dei elementi

La trasformazione dei elementi potrebbe essere effettuata

- In un sistema di coordinate – con spostamento o/e rotazione (comando TRAOBJ)

- Ricalcolando i dati d'un elemento che si trova in un sistema di coordinate per un altro sistema di coordinate (comando TRAELE).

#### Trasformazione d'elementi con TRAOBJ.

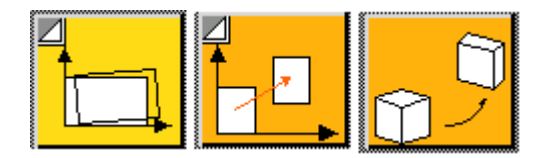

Un caso tipico è quando abbiamo i stessi elementi che si ripetono sul pezzo come dimensioni, ma hanno diversa posizione. Logicamente misurando il primo elemento ci viene la idea che questo elemento copiato su una nuova posizione con un nome diverso potrebbe andare benissimo per il prossimo elemento. Ecco un esempio:

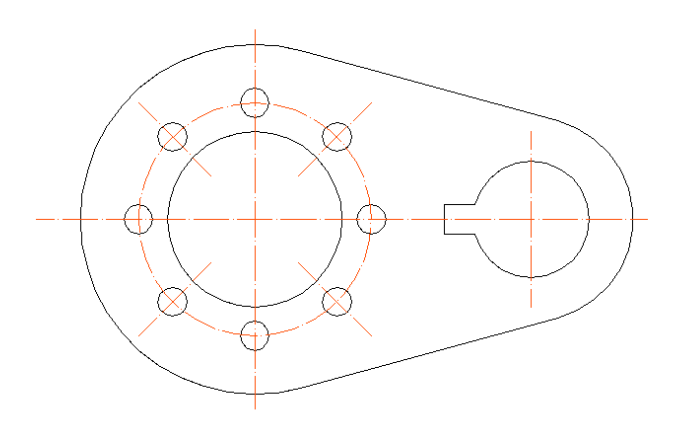

Per il pezzo è ovvio che i 8 fori attorno il cerchio centrale sono uguali divisi a 45 gradi. Supponiamo che è già stato creato un allineamento con il piano del pezzo in +Z, con l'asse dal cerchio grande verso cerchio piccolo +X e con origine in X e Y sul centro del foro grande all'altezza del piano del pezzo.

Si è misurato uno dei fori (per esempio con la generazione, ma anche in manuale, importante è che i punti di misura contengono uno CLP al inizio sopra il foro e uno CLP alla fine nella stessa posizione sopra il foro). Questo foro va chiamato CER(1). Adesso non è un problema di creare CER(2) usando CER(1) come origine e girando a 45 gradi attorno a Z.

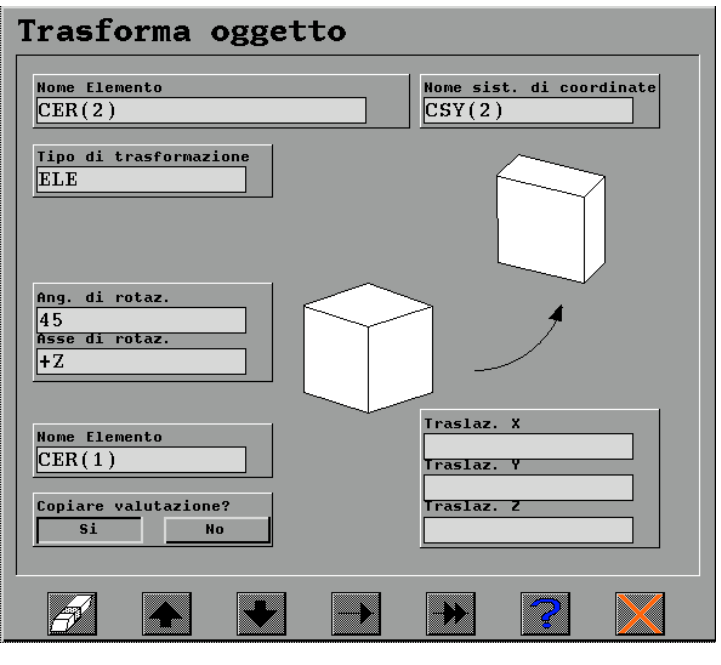

Il cerchio CER(2) creato in questo modo si può misurare con MECIR. Procedendo cosi possiamo misurare tutti i fori in modo velocissimo. In più il comando ci permette di utilizzare o no le valutazioni già create per l'elemento di origine risparmiando i tempi per la introduzione dei numeri (questa funzione qualche volta serve, qualche volta no, dipende cosa abbiamo nelle valutazioni – in ogni caso dovete essere sicuri nell'utilizzo di questa opzione perché può avere i effetti indesiderati).

E facile adesso a capire come possiamo utilizzare i voci di spostamento in X, Y e Z – questo caso e interessante per pezzi tipo scatola con tanti fori uguali, ma con coordinate diverse ben definiti dal disegno. Qualche volta si eseguono 2 o più trasformazioni in conseguenza per raggiungere l'obbietivo.

#### Trasformazioni d'elementi con TRAELE

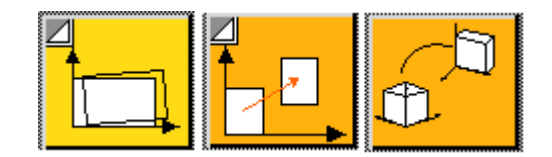

Questo discorso è completamente diverso e serve per ricalcolare le coordinate di un elemento da un sistema d'allineamento in un altro sistema d'allineamento. Serve in caso che sì creano diversi elementi e certi elementi misurati rispetto ad un origine devono essere valutati rispetto ad un altro origine.

Un esempio – il cerchio CER(1) è stato misurato in CSY(1) che è il sistema di coordinate non ancora preciso. Infatti CER(1) è <span id="page-39-0"></span>stato misurato per creare poi CSY(2). Adesso si vuole vedere le coordinate di CER(1) senza rimisurarlo ma se fosse è stato misurato in CSY(2). Allora dobbiamo trasformare CER(1) nel CSY(2). Questo si fa con il comando TRAELE. Il risultato nel esempio sotto e CER(2) calcolato da CER(1) nel sistema di coordinate indicato:

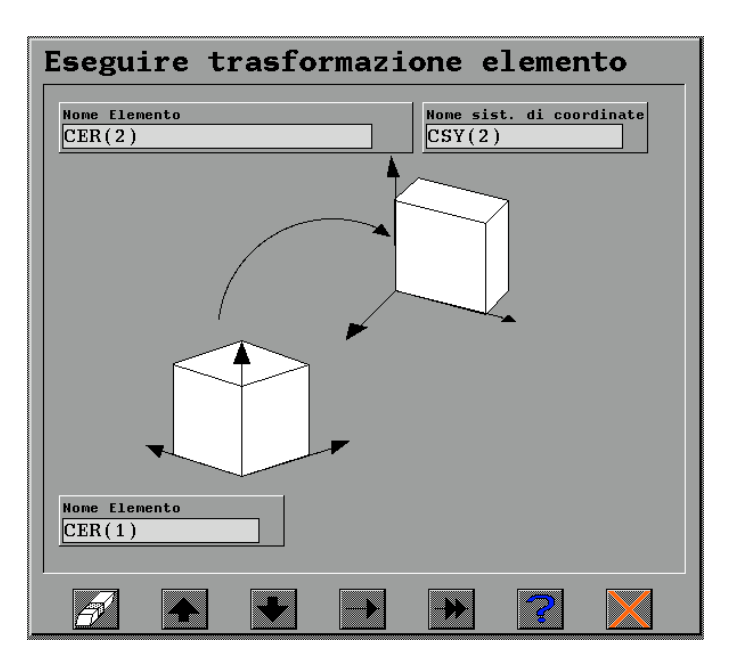

### Valutazione delle distanze in QUINDOS

Il comando usato maggiormente per chiedere la distanza tra due elementi è il comando DIPNTPNT

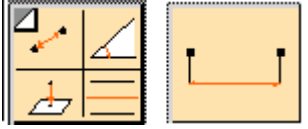

Questo comando è molto universale è permette di valutare qualsiasi distanza tra 2 punti. Quando parliamo dei punti non si tratta del elemento tipo Punto, ma dei tutti i elementi. Matematicamente tutti i elementi sono rappresentati da:

- un punto caratteristico (per il piano è il baricentro di tutte le palpate, per il cerchio il centro del cerchio, per il cono il vertice del cono etc.)

- una direzione – tutti i elementi hanno anche una direzione (per il piano è il vettore uscente, per il cerchio il vettore perpendicolare al piano del cerchio etc.)

- certi valori assoluti (per il piano non c'è, per il cerchi è il diametro, per il cono è l'angolo del cono etc.)

Quando allora parliamo tra la distanza tra 2 punti si parla sempre della distanza tra i due punti caratteristici. Tra questi 2 punti esistono 7 distanze – 3 distanze assiali (lungo dei assi allineamento), 3 distanze planari (nei piani d'allineamento), 1 distanza tredimensionale tra i due punti.

<span id="page-40-0"></span>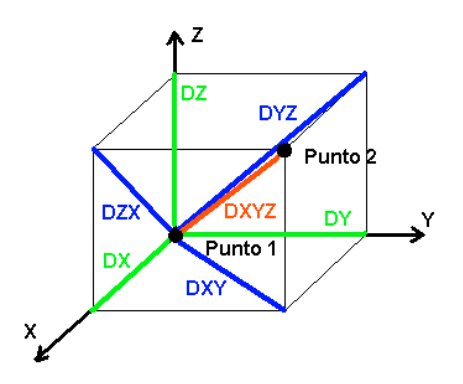

Eseguendo il comando DIPNTPNT e selezionando la voce "Valutare?" su SI il comando ci fa vedere la schermata di valutazione con 7 righe di valutazione che rappresentano le distanze. Cancelliamo tutte le righe che non servono e lasciamo quelli che servono. Fate attenzione di non utilizzare la X, Y e Z che si possono accendere o spegnere dall'imagine centrale – ricordiamoci che il comando DIPNTPNT costruisce infatti un'asse tra i 2 punti (si utilizza spesso per la costruzione degli assi) e la X, Y e Z sarebbero le coordinati del punto medio tra i due punti che non rappresenta nessuna distanza!

Il caso particolare di misura distanza tra 2 piani richiede anche un po' d'attenzione. La misura tra 2 piani grandi, tramite il DIPNTPNT fornisce una distanza tra i 2 punti medi dei piani e per assicurarsi che i piani non sono storti uno rispetto ad altro si dovrebbe controllare anche il parallelismo. In ogni caso per avere delle idee chiare su come stanno i 2 piani quando sono grandi, si consiglia la misura dei piccoli piani o punti sui angoli dei piani e un controllo di queste distanze singoli applicando sempre DIPNTPNT tra i piani piccolo contrapposti.

## Valutazione dei angoli in QUINDOS

Il QUINDOS presenta un modo molto completo di valutazioni dei angoli che pero si deve conoscere bene perché consiste in conoscenza di una seria di semplici codici per richiamare il valore dell'angolo desiderato. Se non presente nella maschera delle valutazioni centrale questo codice di valutazione va inserito manualmente nella colona "Simb." delle valutazioni.

#### Angolo polare e la distanza di un foro misurato

Molto spesso va richiesta la distanza polare d'un foro e l'angolo che esiste tra questa direzione e il sistema d'allineamento. Si procede cosi – dopo la misura del foro nella maschera delle valutazioni si salta sul livello delle valutazioni dei angoli e distanze polari (parte sinistra):

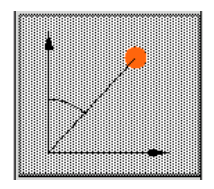

Dallo stesso schermo (parte destra) si seleziona il piano desiderato

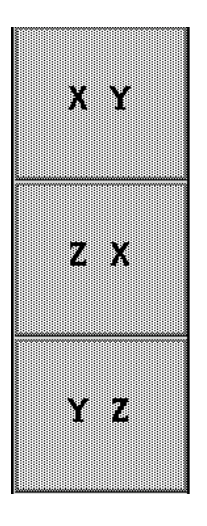

e quindi si clicca nella maschera centrale sulla quota desiderata.

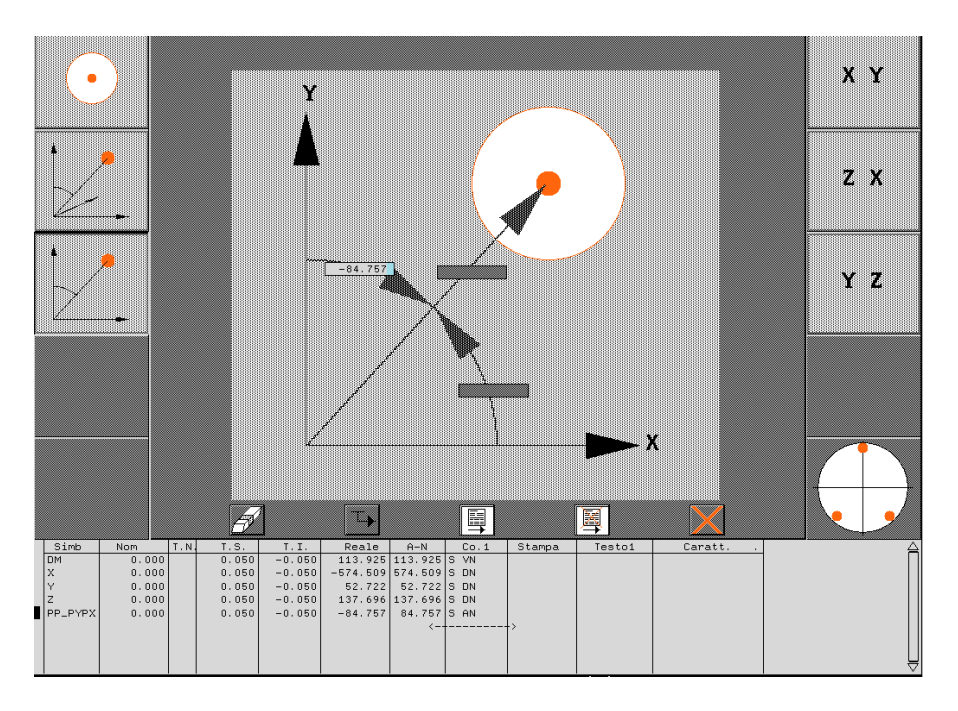

#### Angoli nei piani proiettati

Questo è il caso più usato – ci serve l'angolo tra l'elemento e uno degli assi del sistma d'allineamento visto in uno dei piani del sistema d'allineamento stesso. Lavoriamo nella maschera delle valutazioni dell'elemento. Il sistema usato per indicare la valutazione desiderata è "PA\_" (che sta per Angolo Proiettato) e poi segue la indicazione da dove parte il conteggio e in quale direzione. Per esempio per partire dal asse X lato positivo ed andare verso l'asse Y lato negativo si usa "PXMY" (Più X, Meno Y). L'esempio sotto deve chiarire questo sistema:

Deve essere valutata la direzione indicata – si possono ottenere diversi angoli.

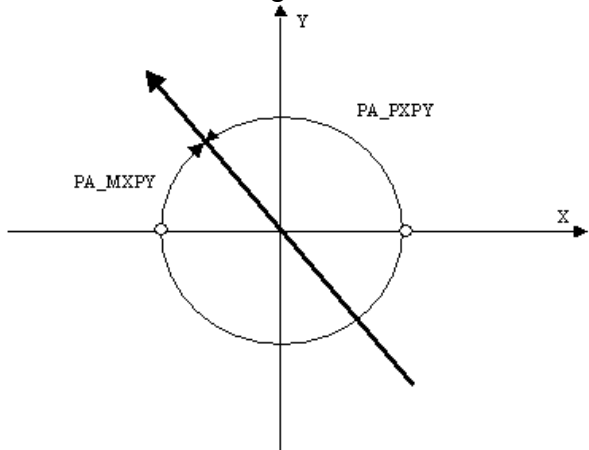

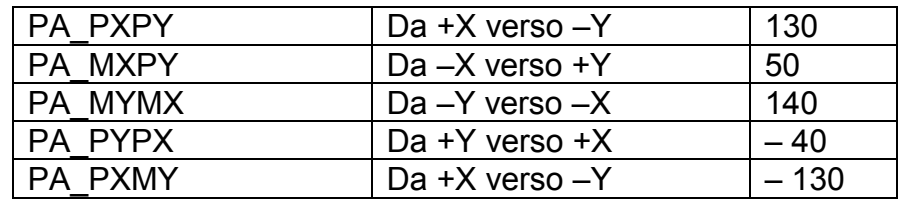

Angoli tra due elementi

Questi angoli si possono valutare dopo la esecuzione del comando ANGLE:

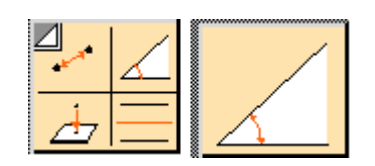

e possono essere richiamati da simboli di valutazioni:

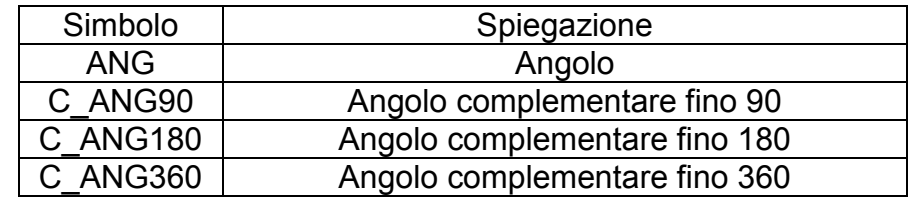

Angolo tra 3 punti

Il comando che costruisce l'angolo tra 3 punti misurati si chiama BLDANGLE

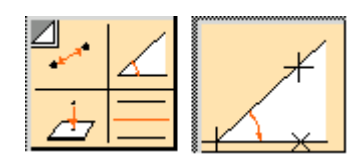

Il comando usa i stessi simboli di valutazioni come ANGLE.

Prima di finire questo discorso vediamo ancora i comandi che servono per selezionare il tipo di rappresentazione dei angoli im primi e secondi, oppure in decimali:

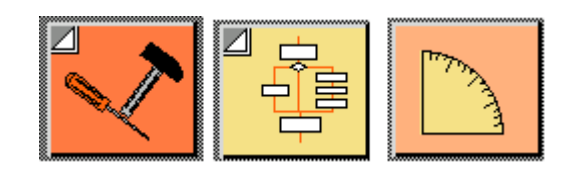

per rappresentare i angoli in primi e secondi:

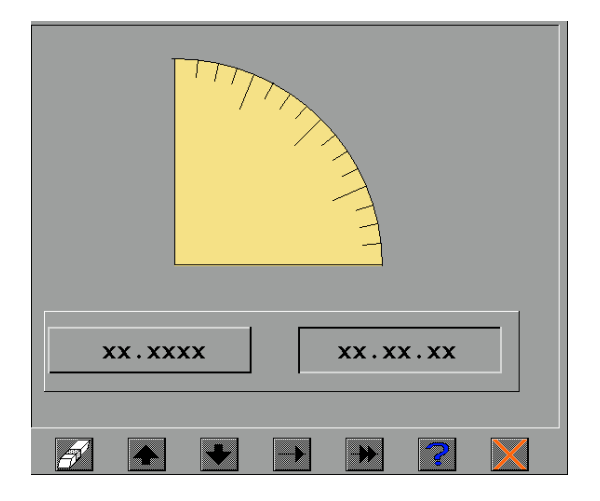

per rappresentare i angoli in forma decimale:

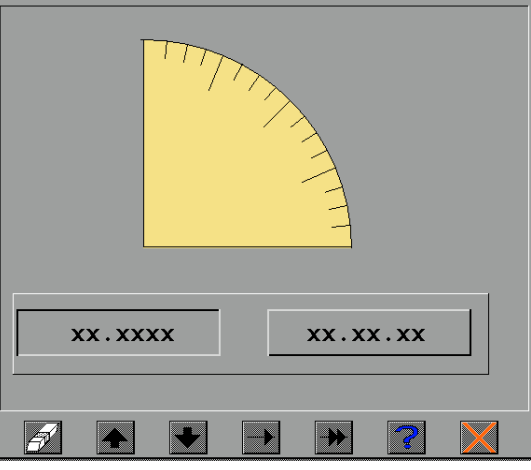

Tutti i due si possono usare a qualsiasi posto del programma e di solito si mettono proprio all'inizio.

### <span id="page-44-0"></span>Valutazione errori di posizione

Questo discorso è spiegato molto bene nel manuale QUINDOS FRMPOS. Si deve sottolineare che utilizzando questi comandi dobbiamo stare attenti ad usare le estensioni dei elementi per identificare cosa intendiamo (solo il nome qualche volta non basta). Per esempio utilizzando una asse con nome ASSE(1) per asse di riferimento per valutazione del parallelismo si deve aggiungere la estensione ".\$AXI" – allora si deve introdurre tutto quanto ASSE(1).\$AXI. La stessa cosa vale per esempio per errore della coassialità – avendo una asse come riferimento si mette anche la estensione .\$AXI e se deve essere valutato un cerchio allora la estensione per il cerchio sarebbe .\$PT.

Per gli errori di "True position" esistono 3 comandi diversi per i 3 piani del sistema d'allineamento. Inoltre la posizione può essere definita in coordinati cartesiani oppure in coordinate polari. Il valore del errore di posizione con MMC può essere valutato solo se su questo foro sono stati inseriti nominale e le tolleranze superiore ed inferiore. In questo caso il risultato si può vedere quando va stampato il protocollo e mai sullo schermo!

### **Scansione**

La scansione in generale potrebbe essere eseguita:

- A punti singoli (per le teste di pres punto singolo)
- In continua (per le teste di scansione in continua)

Si tratta di un modo di misurazione quando la macchina prende punti con una densità predefinita muovendosi in una certa direzione per la lunghezza definita. Quando si parla di scansione "closed loop" (superficie sconosciuta) la macchina prendendo i punti regola i suoi movimenti seguendo sempre la superficie. Per le macchine con testa di scansione questo significa che il contato con materiale va sempre mantenuto con una forza costante verso la normale della superficie.

Per le teste di scansione in continua esiste anche la possibilità di eseguire la scansione tipo "open loop" (HSS o superficie conosciuta) quando prima della misura sul controllo va caricata la informazione della curva da misurare e poi la macchina si muove su punti nominali. Mentre si muove il controllo legge le deviazione nella testa e calcola la posizione del tastatore. Il movimento può essere eseguito molto veloce. Questo tipo di scansione certamente deve essere eseguito solo sulle superficie precise, visto che in caso di mancanza di materiale la macchina di misura andrà per aria senza prendere nessun punto e in caso di eccessivo sovramateriale si rischia di fare

collisione. Per esempio la testa SP600 normalmente muovendo si in HSS tiene una deviazione nominale nella testa di 0.13 mm.

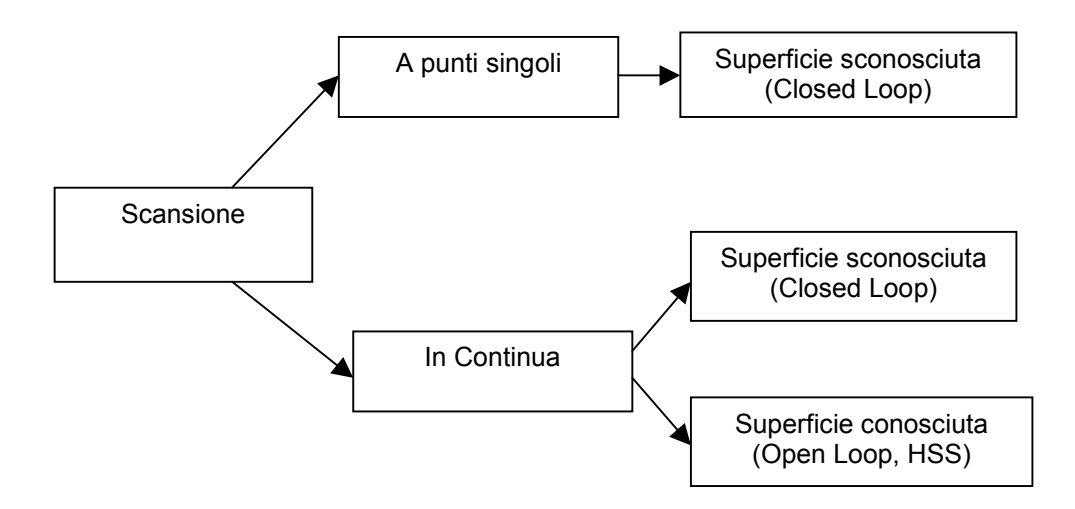

Per primo vediamo in dettagli come eseguire la scansione della superficie sconosciuta. Nel seguito non si fanno discorsi separati per la scansione in continua o a punti singoli. Le procedure da eseguire sono uguali e solo la domanda "Velocita di scansione" non avra senso per la scansione a punti singoli.

Per eseguire le scansioni su elementi tipo cerchio (o segmento cerchio, o piano circolare) o su assi si consiglia di usare i comandi esistenti chiamati GENSCACIR e GENSCAAXI che sono molto simili ai comandi GENCIR e GENAXI. Infatti il loro uso semplifica moltissimo la esecuzione della scansione soprattutto al inizio quando manca l'espirienza e soprattutto sono comodissimi da modificare. In questa parte non ne parliamo più di questi comandi che non devono presentare difficoltà d'applicazione.

Vediamo adesso come fare la scansione senza usare i comandi specifici, ma definendo i punti separatamente. In generale ogni scansione "closed loop" ha bisogno di almeno 4 tipi di punti:

- 1. SDA Dati scansione tipo di scansione, piano di scansione
- 2. STA punto di partenza, velocità, densità
- 3. DIR direzione
- 4. STO fine della scansione

I punti STA, DIR e STO possono essere indicati con tastata (PRB) sul pezzo e poi convertiti nel tipo necessario inserendo i dati aggiuntivi. Per il tipo SDA si deve aprire manualmente una riga e convertendo questa riga su tipo SDA si inseriscono i dati necessari.

Esempio di scansione: Il pezzo rappresentato è stato allineato nel CSY(1). Si deve eseguire una scansione sul profilo indicato.

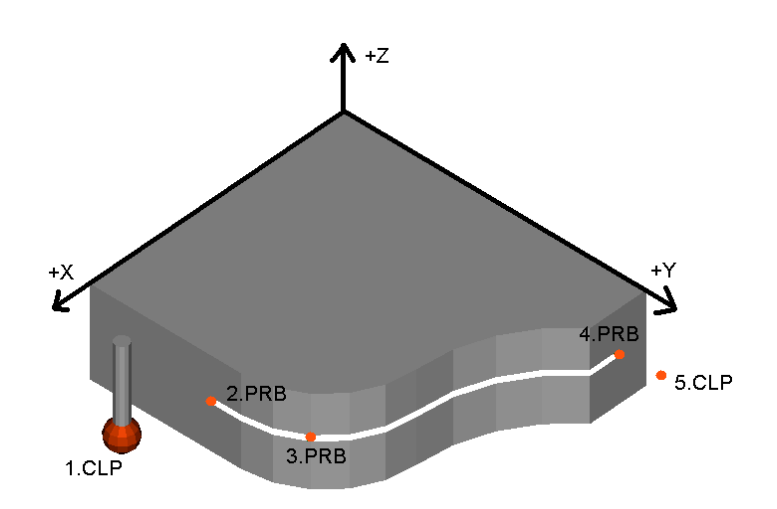

- 1. Eseguire il comando ME2DE (oppure qualsiasi altro comando di misura con modo (NOC,NOE)). La elaborazione dei punti non è il discorso che ci interessa adesso, ma è il modo di come eseguire la scansione stessa!
- 2. Si prendono 5 punti nella sequenza indicata. La logica è chiara – il primo PRB diventerà dopo il punto di partenza (STA), il secondo PRB diventerà il punto di direzione(DIR), l'ultimo PRB diventerà punto di fine scansione (STO). I svincoli sono necessari per quanto per il primo PRB definiscono la direzione della palpata e garantiscono che non succede collisione. Abbiamo la sequenza "CLP + PRB + PRB + PRB + CLP!".
- 3. Spostarsi con le frecce sulla riga prima del primo PRB ed aprire con RETURN una riga vuota.
- 4. Sempre con cursore sulla riga vuota premere "9" dalla tastiera numerica e selezionare il tipo del punto (con le frecce su e giù) su SDA (guardare la riga blu nella parte del fondo della finestra). Premere INVIO per confermare.
- 5. Rispondere alle domande: N1. "Tipo di scansione" Inserire "PLA". N2. "Nome del piano" – Inserire CSY(1).\$XY (piano XY del sistema d'allineamento CSY(1))
- 6. Spostarsi sul primo PRB, premere "9" e selezionare il tipo del punto (con le frecce su e giù) su STA. Premere INVIO per confermare.
- 7. Rispondere alle domande:
- N1. Velocità di scansione Inserire "5";
- N2. "Densità dei punti" Inserire "2";
- N3. "Precisione di percorso" Non inserire niente ed andare avanti con INVIO (questo valore non va utilizzato);
- N4. "Mettere il piano di scansione nel punto di partenza?" Rispondere con "Y" (praticamente sempre rispondiamo cosi a questa domanda);
- N5." Inserire elemento standard" rispondere con "N" (elemento standard e elemento con la scansione chiusa nel

piano XY e per quello e necessario prendere solo un PRB, non fare SDA, e a questa domanda rispondere con "Y" – cosi vanno creati tutti SDA, STA, DIR, STO).

- 8. Spostarsi sul secondo PRB, premere "9" e selezionare il tipo del punto (con le frecce su e giù) su DIR. Premere INVIO per confermare. Non ci sono domande.
- 9. Spostarsi sul terzo PRB, premere "9" e selezionare il tipo del punto (con le frecce su e giù) su STO.
- 10. Rispondere alle domande:
- N1. "Tipo elemento di stop" Inserire PNT;
- N2. "Numero attraversamenti" Inserire "1";
- N3. "Diametro elemento" Inserire "2".

11. Spostare la macchina vicino al punto di partenza. Spostare il cursore sulla prima riga e cliccare la doppia freccia per eseguire la misura.

Per effettuare la scansione su una altezza precisa nel nostro caso basta mettere tutti "Z" su un numero che rappresenta l'altezza su quale verrà eseguita la scansione.

Le modifiche della velocità, densità etc. sono sempre possibili sempre spostandosi sulla riga desiderata, premendo "9", confermare con INVIO e selezionando il tipo corrispondente. Quindi rispondere alle domande.

Bisogna chiarire un po' la definizione del punto di fine scansione. Con i dati inseriti va definita praticamente una sfera del diametro 2mm con centro sul punto tastato (il terzo PRB). La macchina si fermerà quando attraversa per prima volta la superficie di questa sfera. Ovviamente non è possibile manualmente prendere il punto sulla stessa altezza come il punto di partenza, per qui conviene dare un diametro leggermente più grande (attorno 1-3 mm). Se la macchina non trova la sfera la scansione continua sempre! Questo è un segnale che dobbiamo correggere i dati del punto di STOP, oppure di cambiare il suo tipo se si ritiene necessario.

Il punto di fine scansione potrebbe essere definito anche da un piano o di un cilindro che spesso sono elementi molto più comodi, visto che un piano sarà oltrepassato in ogni caso. Certamente è raro che esistono i piano misurati che possono essere usati direttamente. Molto facile è l'uso invece dei pani del sistema d'allineamento. Usando lo stesso esempio possiamo garantire che la scansione si ferma a 10 mm dal fine del pezzo:

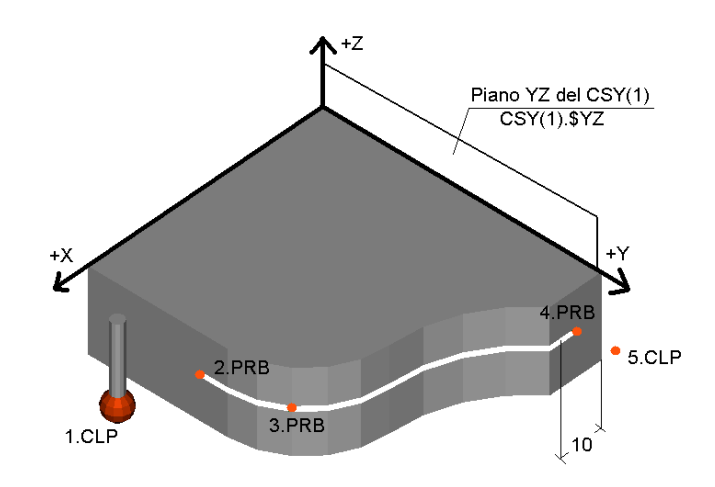

Quando si modifica il terzo PRB rispondere alle domande:

- N1. "Tipo elemento di STOP:" Inserire "PLA"
- N2. "Numero attraversamenti" Inserire "1"
- N3. "Nome del elemento" Inserire "CSY(1).\$YZ
- Finito questo la riga del STO presenta i valori: X=0, Y=0, Z=0, NX=1, NY=0, NZ=0. È la definizione di un piano che passa tra (0,0,0) e ha il vettore uscente verso +X (è il oiano YZ del CSY(1), come abbiamo indicato). Adesso mettiamo nel X il valore di "10" – adesso i 6 numeri descrivono un piano parallelo al piano YZ del sistema CSY(1) che si trova su quota X=10, che è quello che ci serve.

Spostarsi con il cursore sulla prima riga ed eseguire la scansione.

L'utilizzo del elemento cilindro come elemento di stop è interessante per pezzi con asse di rotazione e scansione da eseguire in un piano ortogonale a questa asse. In questo caso è ovvio che il un cilindro con diametro facilmente da definire è comodo per la fine della scansione.

Il tipo di scansione CYL invece presenta la possibilità di eseguire la scansione forzando la macchina sulla superficie di un cilindro.

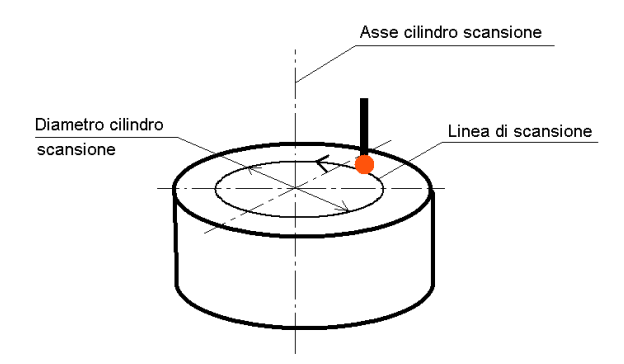

Nel maggior parte dei casi (scansione di un piano su una circonferenza) si può eseguire questo tipo di scansione con il comando GENSCACIR con la voce "Positivo" o "Negativo". In ogni caso la logica di inserimento dati non cambia.

Punti misurati e la rappresentazione.

I punti presi durante la misura con scansione sono salvati nei punti attuali del elemento e rappresentano il centro della sfera. La opzione "Curve e superficie" offre diversi comandi per raggio correzione sia 2D sia 3D e per la comparazione con i nominali. In ogni caso se ci serve una rappresentazione si può usare il comando CURVE\_P per evidenzare la sequenza dei punti presi. La elaborazione di questi punti se loro fanno parte dei elementi geometrici si potrebbe fare utilizzando il comando SLCPTS e separando la curva misurata a diversi sezioni (utilizzando come riferimento le coordinate) e poi per questi sezioni usare i comandi di calcolo BLDCIR, BLDAXI. In ogni caso se si deve lavorare con curve conviene sempre usare la opzione "Curve e superficie".

#### Scansione "Open Loop" (HSS)

La scansione di curve conosciute suppone che abbiamo a nostra disposizione la descrizione nominale della curva. Questo discorso potrebbe sembrare legato molto al controllo dei profili, ed e in maggior parte cosi. Ci sono comunque applicazioni che utilizzando HSS non riguardano il controllo dei profili, ma quello dei elementi geometrici in modo molto veloce ed efficiente. I due esempi che facciamo sono:

- Scansione di un cilindro su spirale.
- Scansione di un piano su una curva complessa.

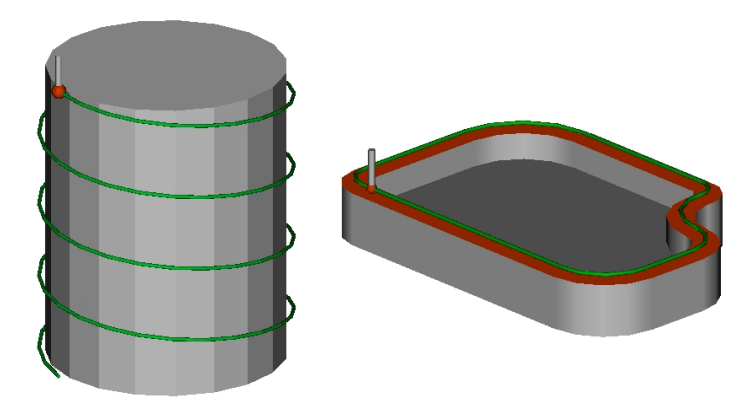

1. Scansione HSS di un foro o perno su spirale Per ottenere i punti nominali si procede cosi:

eseguire GENCIR per creare i punti del foro o perno – elemento che si ottiene è CER(1)

- eseguire SCREWNPT per avvitare i punti su una spirale indicando il passo della spirale e il numero dei giri. Il calcolo lo facciamo sullo stesso CER(1)
- Eseguire CRSCAPTS ed inserire come nominale CER(1) e come risultato inserire il nome PTD(1). I punti nominali si trovano nel NPT.
- Eseguire il comando MECIR con mode (NOC, NOE) usando il nome CER\_M(1). Nella maschera dei punti aprire una riga vuota, premere "9" dalla tastiera numerica, selezionare tipo del punto HSS (con le frecce su e giù) e confermare con INVIO. Rispondere alla domando "Nome elemento PTD" inserendo PTD(1).
- Cliccare sulla doppia freccia per eseguire la scansione.
- Eseguire RDSCAPTS con risultato CER E(1) nella lista APT del questo elemento ci sono tutti punti misurati.
- Usare MECIR con modo (NOM) per CER E(1) per valutare il diametro e la forma.

Si può calcolare da questi punti anche un cilindro, ma prima questo cilindro si deve generare con nome CER E(1) ( è una generazione fitizia che serve solo per creare nel NOM i valori iniziali del calcolo del cilindro) e poi si può eseguire BLDCYL per calcolare il cilindro.

2. Scansione HSS di un piano su curva complessa.

Supponiamo che non abbiamo niente di questa curva. Per ottenere i dati dobbiamo misurare sul piano i punti "nodi".

Eseguire il comando MEPLA con nome elemento PIANO(1) e misurare i punti critici tenendo conto al raggio della curvatura.

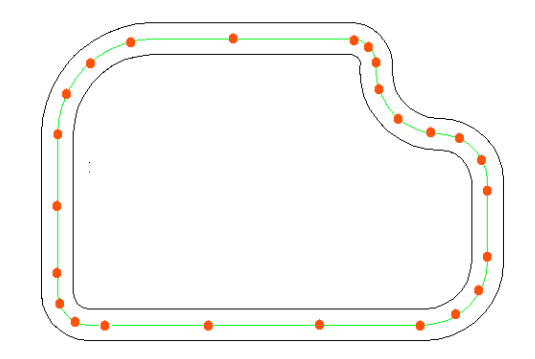

- Eseguire CRSCAPTS con elemento risultato PTD(1), elemento nominale PIANO(1) e con la voce P3D=Y (direzioni spaziali definiti nel elemento).
- Eseguire il comando MEPLA con modo (NOC, NOE) (non calcolare, non valutare) usando il nome PIANO\_M(1). Nella maschera dei punti aprire una riga vuota, premere "9" dalla tastiera numerica, selezionare tipo del punto HSS (con le

frecce su e giù) e confermare con INVIO. Rispondere alla domanda "Nome elemento PTD" inserendo PTD(1).

- <span id="page-51-0"></span>- Cliccare sulla doppia freccia per eseguire la scansione.
- Eseguire RDSCAPTS con risultato PIANO\_E(1) nella lista APT del questo elemento ci sono tutti punti misurati.
- Eseguire MEPLA su elemento PIANO E(1) con modo NOM (non misurare) per valutare il piano.

### Autocentraggio

L'autocentraggio è un tipo di presa punto che è possibile eseguire solo con le macchine con testa di scansione in continua. L'autocentraggio si esegue tenendo sempre contatto con il materiale, muovendosi in automatico per trovare il punto più basso possibile e una volta trovato viene preso il punto.

Esistono 2 tipi di autocentraggio:

• Tipo piano (PLA) – la macchina è libera a muoversi in qualsiasi direzione su un piano ortogonale alla direzione di ricerca del punto. Questo è il caso quando si cerca per esempio il punto più basso di una sede conica. (Si chiama tipo PLA perché lo scopo è di diminuire al massimo la distanza che c'è tra tastatore e un piano definito)

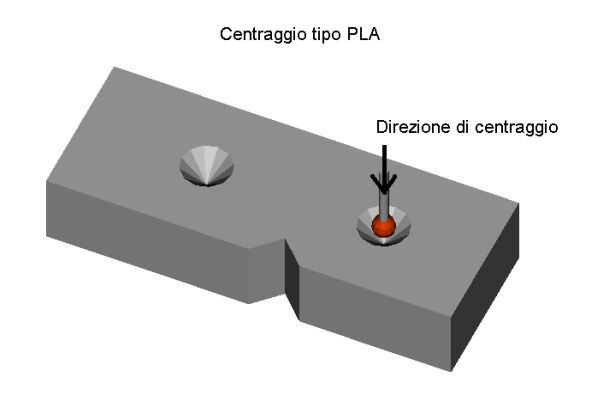

• Tipo asse (AXI) – la macchina e libera a muoversi solo nel piano che appartiene alla direzione della ricerca del punto più basso. Questo è il caso quando per esempio si cerca il punto più basso nel vano di una dentatura o di una chiavetta. (Si chiama tipo AXI perché lo scopo è di diminuire al massimo la distanza che c'è tra tastatore ed una asse definita)

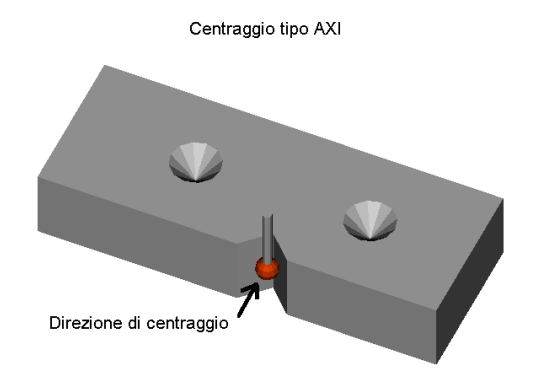

Per eseguire una misura con auocentraggio dobbiamo essere sicuri che la presa del punto va effettuata quando il tastatore è in contatto con i due lati della superficie e cosi determina bene la sua posizione. Quando invece il tastatore può raggiungere un punto dove il contatto è solo su un punto l'autocentraggio pure eseguito senza problemi può dare risultati molto variabili:

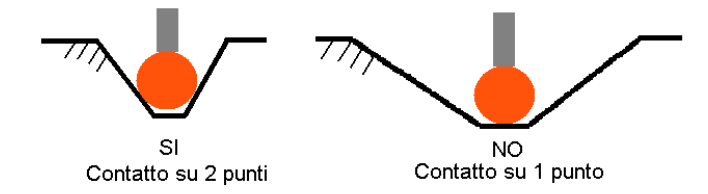

Selezionando diametro della sfera si può risolvere il problema con il contatto su 2 punti. A questo punto diventa chiaro perché quando si misurano i punti con autocentraggio la correzione del raggio del tastatore deve essere esclusa. Effettivamente noi non sappiamo mai dove viene tastata la superficie e questo non è neanche importante. La correzione del raggio invece ha lo scopo di ricalcolare il centro del tastatore sulla superficie. Quindi misurando i punti con autocentraggio mettiamo sempre il tipo di raggio correzione su "NO".

L'esecuzione del autocentraggio richiede che siano definiti: Dati centraggio (CDA)

- tipo di autocentraggio (PLA o AXI)
- piano di centraggio
- Dati del piano (per PLA) o l'asse (per AXI) del elemento verso quale si deve muovere la macchina per minimizzare la distanza.

Punto centraggio (CEN)

Punto di partenza.

Le spiegazioni le facciamo su un esempio del centraggio tipo PLA su una sede conica. Supponiamo che il pezzo mostrato sotto è allineato con il piano superiore che definisce il piano XY del sistema d'allineamento CSY(1).

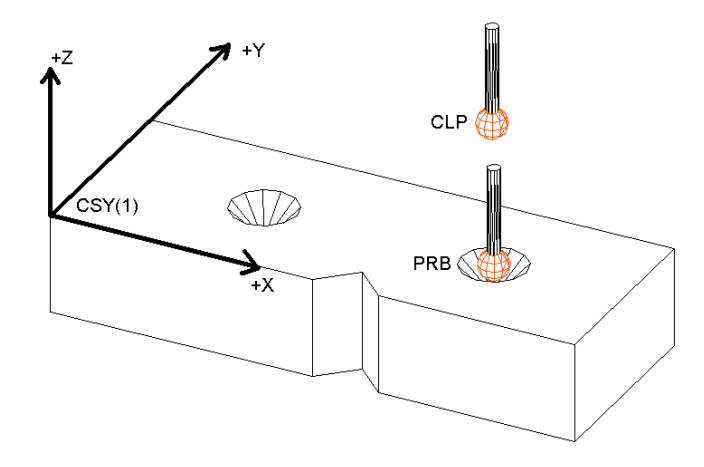

1. Eseguire il comando MEPNT con tipo di raggio correzione "NO" e prendiamo 3 punti : CLP sopra la sede, PRB sulla sede, CLP sopra la sede. La sequenza dei punti che abbiamo e: CLP+PRB+CLP

2. Spostare il cursore davanti al primo CLP e aprire con RETURN una riga vuota. Premere "9" e selezionare con le frecce il tipo del punto CDA (Centering Data). Premere INVIO per confermare. Ci sono 2 domande:

N1. Tipo di centraggio – digitare PLA e confermare con RETURN.

N2. Piano di centraggio – digitare CSY(1).\$XY (piano XY del sistema d'allineamento CSY(1)) e confermare con RETURN.

Il tipo del punto va cambiato su CDA. Diamo una occhiata a X,Y,Z e alle tre direzioni NX, NY, NZ. Avranno i valori X=0, Y=0, Z=-500, NX=0, NY=0,NZ=1. Questa sequenza definisce un piano parallelo al piano XY (perché ha il coseno direttore lungo la Z) che si trova su quota Z=-500. Questo sarà effetivamente il piano verso quale la macchina di misura cerca di muoversi quanto è possibile. A questo punto e facile capire come si possono modificare questi 6 numeri se non corrispondono a quello che noi vogliamo. Basta sempre ricordarsi che questo è la definizione del elemento teorico verso quale la macchina di misura si sposterà cercando il punto più basso.

3. Adesso il cursore e davanti al PRB che abbiamo preso. Premere "9" e selezionare con le frecce il tipo del punto CEN (Centering point). Premere INVIO per confermare. La domanda è solo una: "Inserire elemento standard? " Rispondere con "No". (Elemento standard si potrebbe utilizzare solo per tipo di centraggio PLA nel piano XY e permette di saltare il passo di creazione del CDA). Il tipo del punto va cambiato su CEN.

4. Spostare il cursore sul primo CLP e eseguire tutti i punti cliccando sulla doppia freccia.

L'autocentraggio del tipo AXI logicamente ripete i ragionamenti fatti per tipo PLA. Certamente l'elemento CDA con i suo 6 valori questa volta descrive una asse e quindi una volta definita la direzione basta mettere 2 coordinate sui valori desiderati (la terza coordinata non avrebbe nessuna influenza). L'esempio sotto descrive i passi da fare:

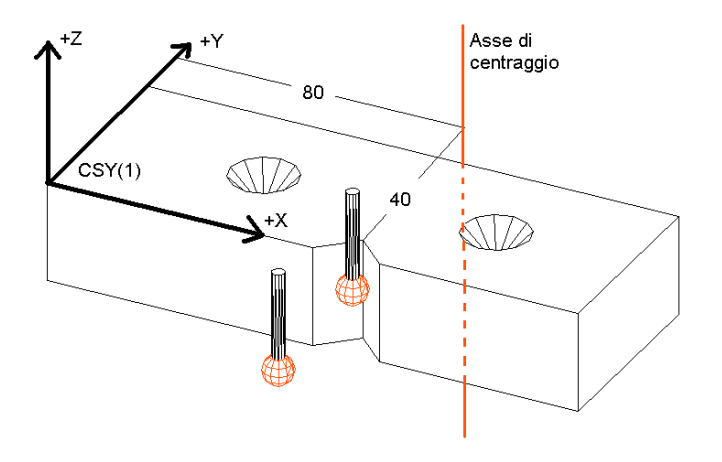

- 1. Eseguire MEPNT e prendere punti CLP+PRB+CLP
- 2. Inserire davanti davanti al PRB una riga vuota
- 3. Spostarsi sulla riga vuota. Premere "9" e cambiare il tipo del punto (con le frecce) su CDA. Premere INVIO per confermare.
- 4. Rispondere alla domanda "Tipo di centraggio" AXI
- 5. Rispondere alla domanda "Piano di centraggio?" (in questo caso può confondere questa domanda, perché si stava aspettando che ci chiedono l'asse, pero una asse può essere definita anche perpendicolare ad un certo piano) inserire CSY.\$ZAX (oppure CSY(1).\$XY che secondo il ragionamento sopra sarebbe uguale)
- 6. Cambiare X su 80, Y su 40, Z non importa e in questo modo facciamo passare l'asse del centraggio dove vogliamo noi. Controllare che NX=0, NY=0, NZ=1.
- 7. Spostarsi sul PRB. Premere "9" e cambiare tipo del punto su CEN. Premere INVIO per confermare.
- 8. Rispondere con "N" alla domanda se si vuole inserire elemento standard.
- 9. Alzarsi sul primo CLP e eseguire tutti i punti cliccando sulla doppia freccia.

Si vede che il tipo di centraggio AXI richiede più attenzione per quanto riguarda la definizione dell'asse che si deve fare con 2 coordinate e sempre in modo tale che la macchina esegue la ricerca del punto basso nella direzione desiderata. Il tipo PLA invece richiede attenzione solo su una coordinata e di solito e molto più semplice di ragionare (tipo – andiamo a cercare il punto in su o in giù…)

### <span id="page-56-0"></span>Appendice A – Impostazioni

1. Impostazioni del stampante e del plotter – per richiamare la maschera delle impostazione dal menu DEV selezionare STAMPANTE (per stampante) o PLOTTER (per il plotter). Non toccare senza bisogni questi settaggi.

I settagi tipici del stampante sono:

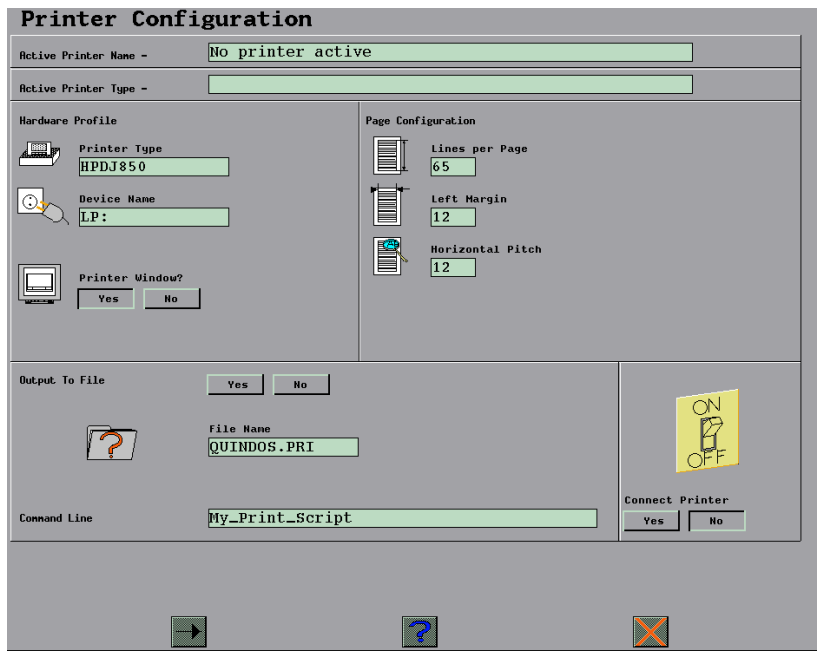

ATTENZIONE: I vostri settaggi possono essere anche diversi, soprattutto se il la macchina di misura fa parte di un sistema di misura integrato.

I settagi tipici del plotter sono:

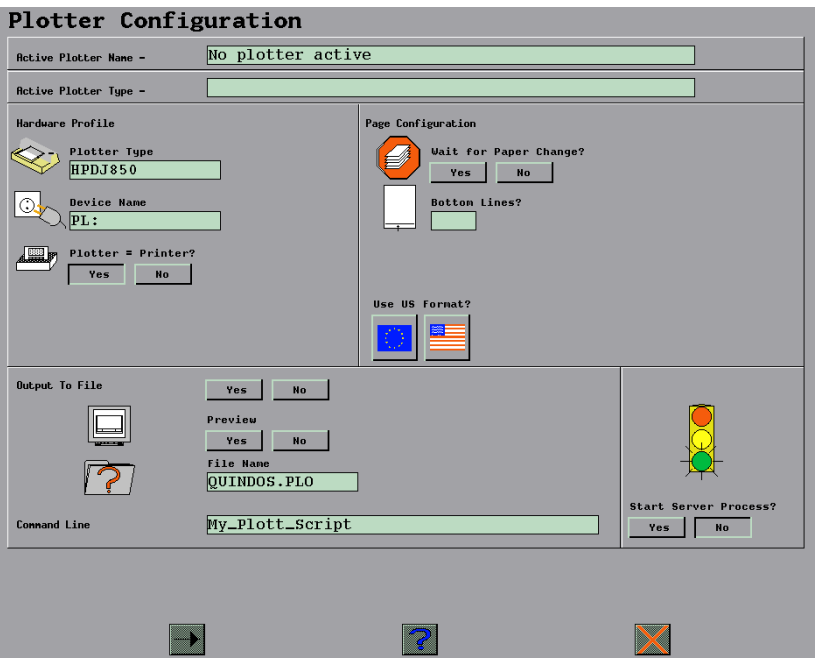

2. Per richiamare la tabella con i settaggi della Machina di Misura bisogna andare in menu CMM e selezionare PARAMETRI. Questi parametri riguardano la velocità standard di spostamento veloce e la velocità di misura, la distanza di avvicinamento e la zona di ricerca etc.

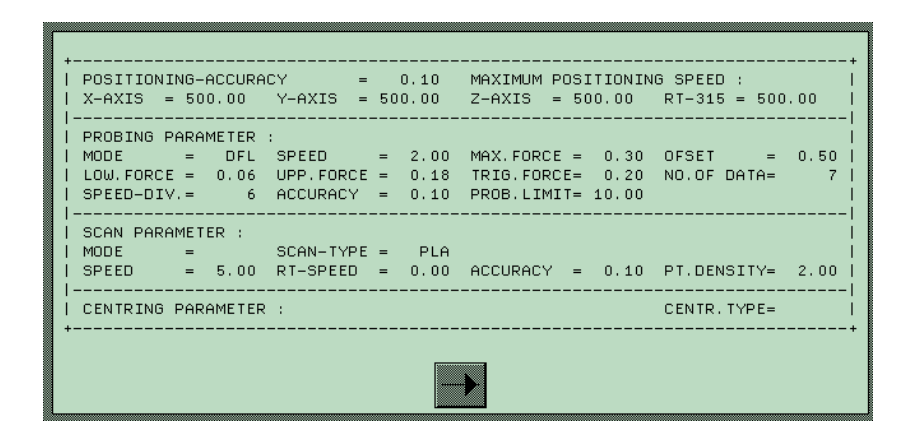

3. Settaggi del QUINDOS – ci sono anche i parametri del QUINDOS come diametro della sfera, unità di misura dei angoli, conversione automatica caratteri minuscoli/maiuscoli etc. Per vedere o modificare questo parametri dal menu CONFIG selezionare EDIT

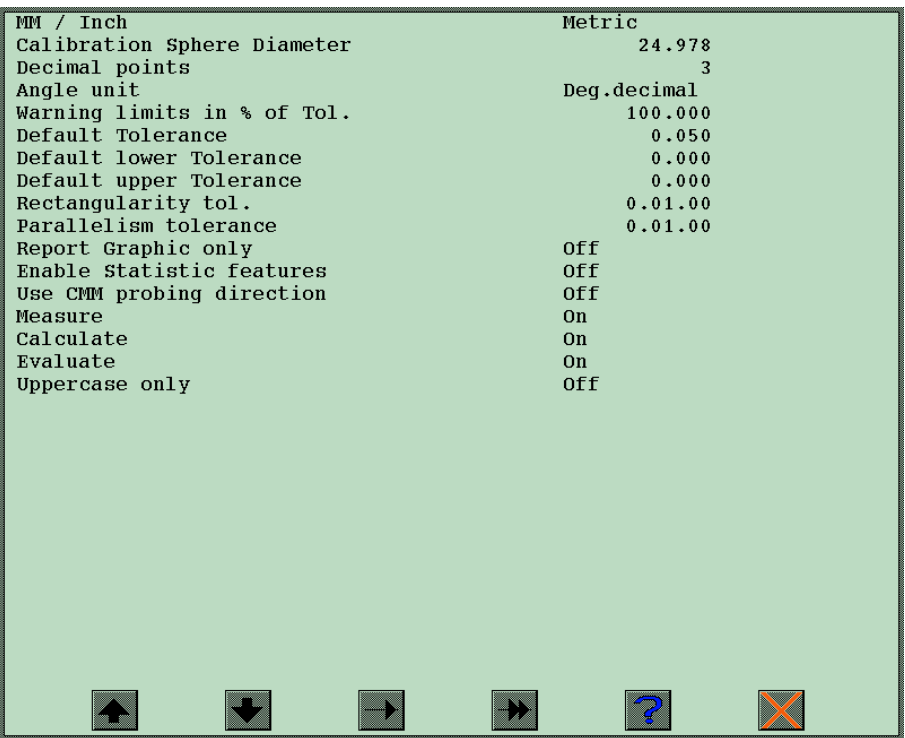

Per cambiare i valori numerici entrare nel campo col sinistro del mouse e scrivere il nuovo valore. Per altri campi premere tasto destro e selezionare la opzione desiderata dal menu.

# <span id="page-58-0"></span>Appendice B – Angoli di delimitazione qualifica

Per limitare l'ambito dei rilevamenti vanno usati 3 angoli – A, B, C. Il formato e (A,B,C).

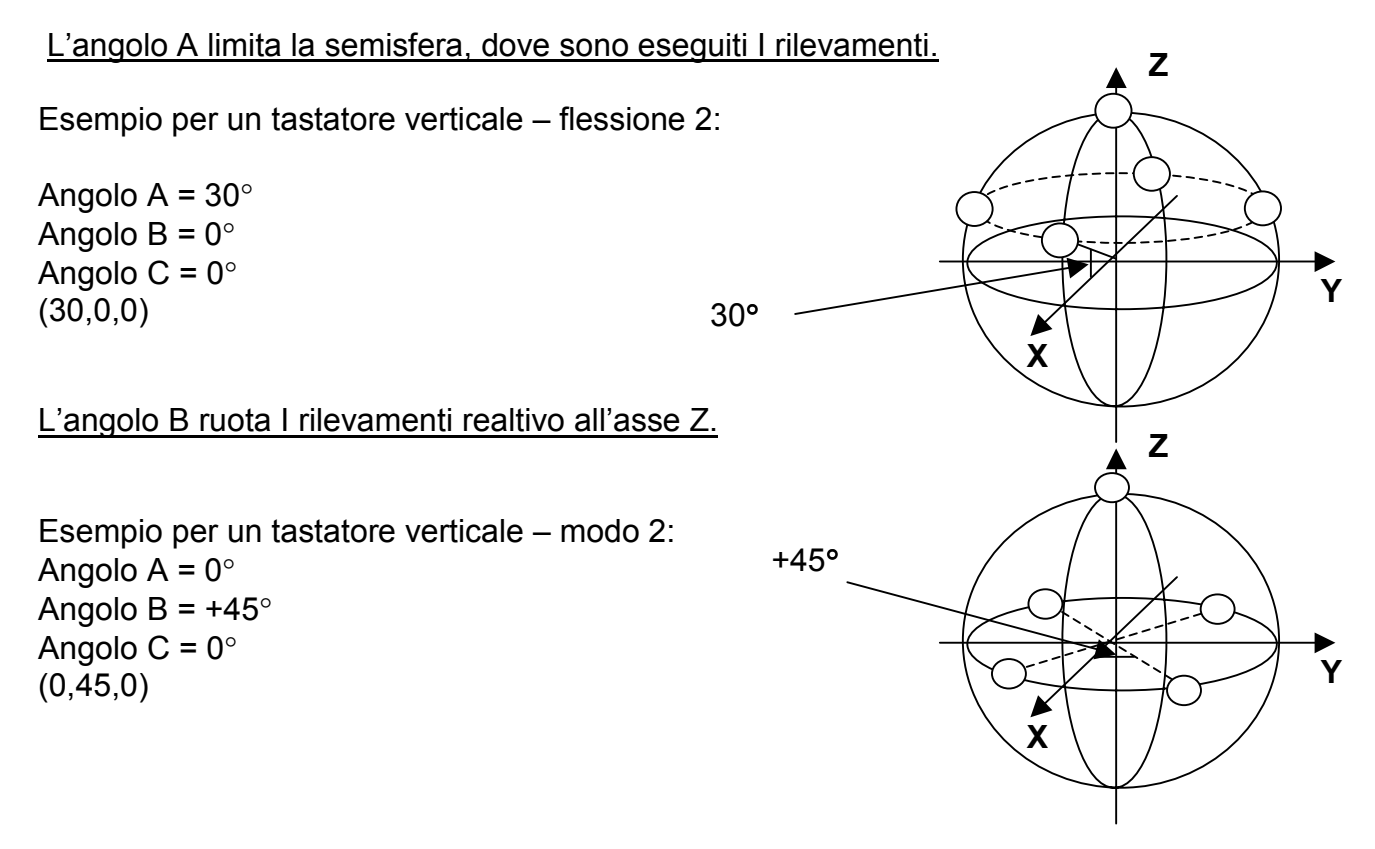

L'angolo C limita la zona dei rilevamenti per evitare collisioni col supporto della sfera con tipo flessione 3 sopratutto. Si usa sempre insieme con angolo B.

Esempio per un tastatore nel direzione –X. Secondo il disegno dobbiamo eliminare I rilevamenti nella zona +α,-α. Calcoli per B e C:

B=  $-90 + \alpha$  modo di calibrazione 2  $C = 270 + 2\alpha - 360$ modo di calibrazione 3  $C = 315 + 2\alpha - 360$ 

 $\alpha$  dipende dal construzione della sfera e dal diametro della pallina. Per  $\alpha$ =40 si calcola:

 $B = -90 + 40 = -50$  $C = 315 + 2*40 - 360 = 35$ 

(0,-50,35)

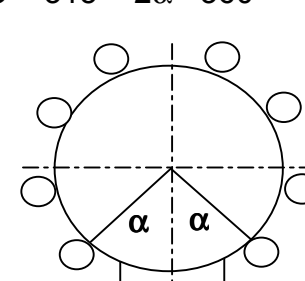

# <span id="page-59-0"></span>Appendice C – combinazioni tasti

- ATTENZIONE per introdurre i simboli e numeri utilizzare solo la tastiera numerica!
- Se nella tabella i due tasti sono collegati con "e", allora si devono premere uno dopo l'altro, se invece sono collegati con "+", allora sono da premere contemporaneamente
	- Attivare/disattivare modo sovrascrivere con CTRL(sinistro)+A

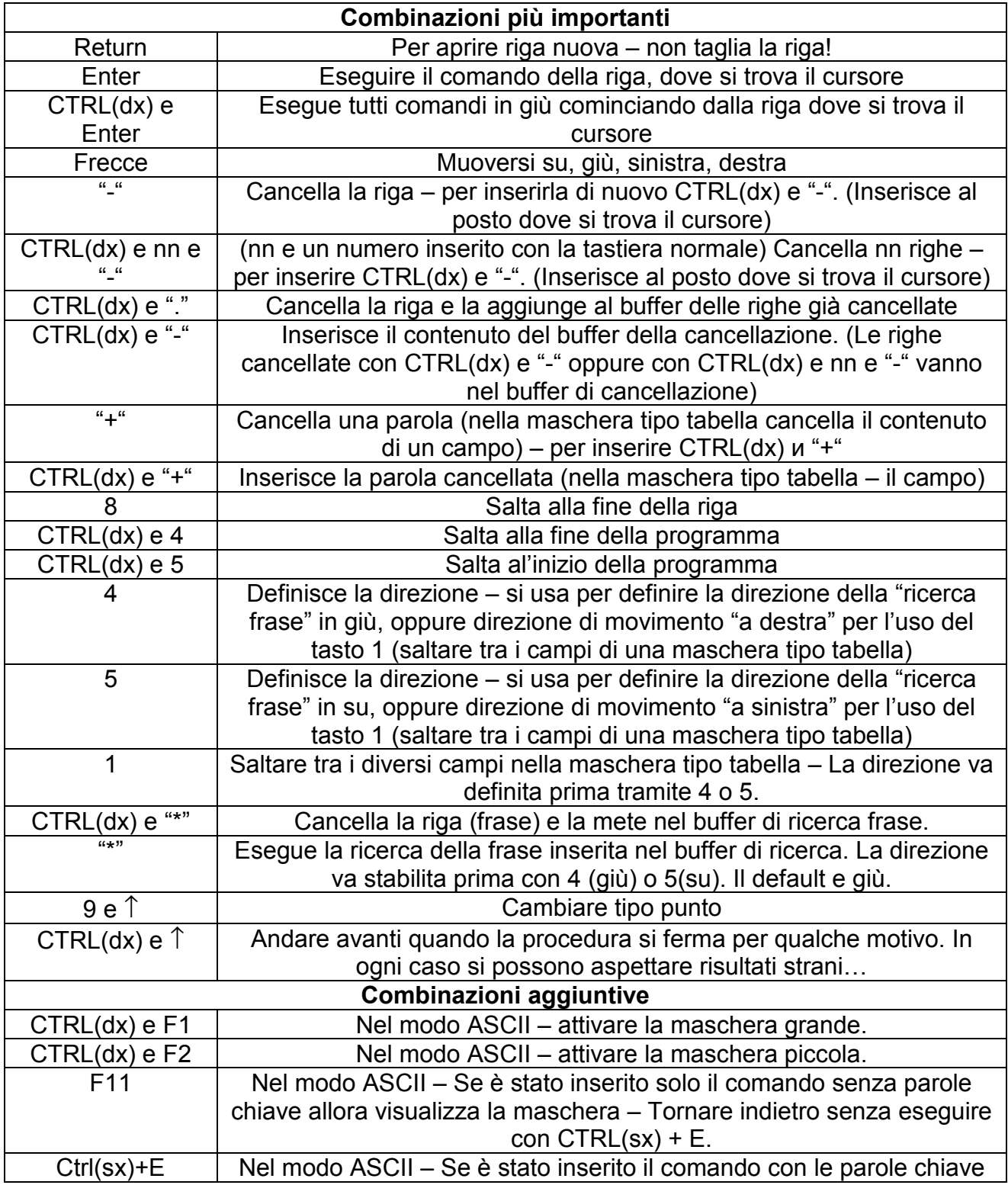

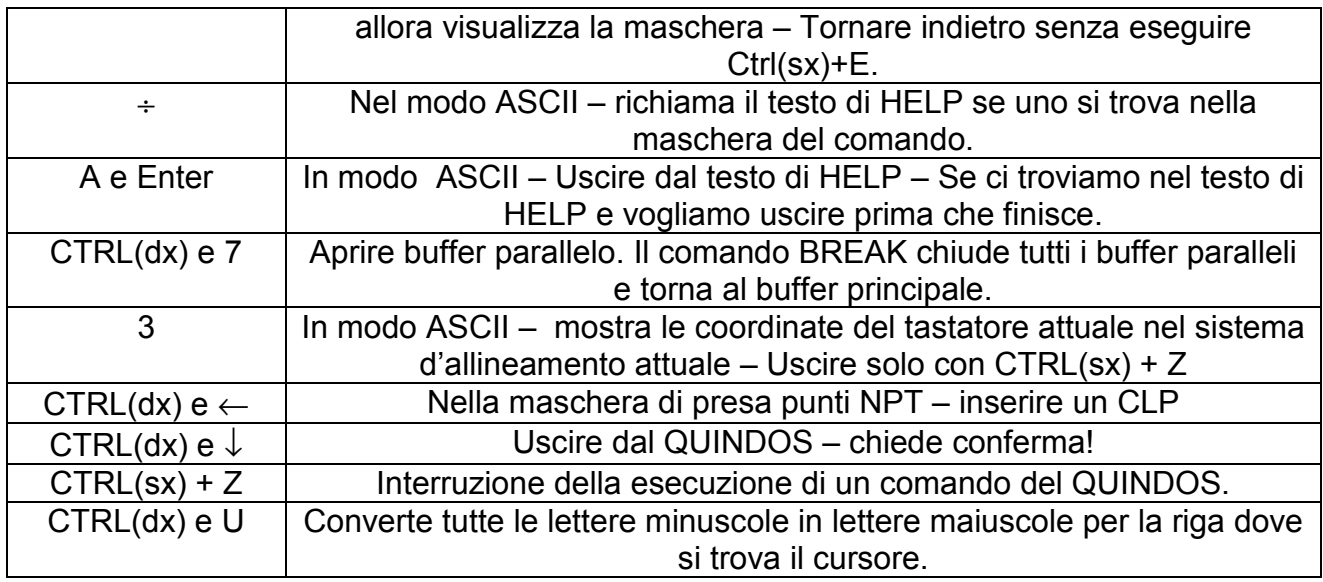